# PIX/ASA (Version 7.x und höher) IPsec-VPN-Tunnel mit Network Address Translation - Konfigurationsbeispiel Ī

## Inhalt

[Einführung](#page-0-0) [Voraussetzungen](#page-1-0) [Anforderungen](#page-1-1) [Verwendete Komponenten](#page-1-2) [Konventionen](#page-1-3) [Zugehörige Produkte](#page-1-4) **[Konfigurieren](#page-1-5)** [Netzwerkdiagramm](#page-2-0) **[Konfigurationen](#page-3-0)** [Konfiguration der PIX Security Appliance und Zugriffslisten](#page-5-0) [PIX Security Appliance- und MPF-Konfiguration \(Modular Policy Framework\)](#page-26-0) [Überprüfen](#page-27-0) [Fehlerbehebung](#page-27-1) [Befehle zur Fehlerbehebung für Router IPsec](#page-27-2) [Löschen von Sicherheitszuordnungen](#page-27-3) [Befehle zur Fehlerbehebung für PIX](#page-27-4) [Zugehörige Informationen](#page-30-0)

# <span id="page-0-0"></span>**Einführung**

Diese Beispielkonfiguration veranschaulicht einen IPsec-VPN-Tunnel durch eine Firewall, die die Network Address Translation (NAT) durchführt. Diese Konfiguration funktioniert nicht mit Port Address Translation (PAT), wenn Sie Cisco IOS® Software Releases vor und ohne 12.2(13)T verwenden. Dieser Konfigurationstyp kann zum Tunnel von IP-Datenverkehr verwendet werden. Diese Konfiguration kann nicht zum Verschlüsseln von Datenverkehr verwendet werden, der nicht über eine Firewall geleitet wird, z. B. IPX oder Routing-Updates. Generic Routing Encapsulation (GRE)-Tunneling ist eine geeignetere Option. In diesem Beispiel sind die Cisco 2621- und 3660- Router die IPsec-Tunnel-Endpunkte, die zwei private Netzwerke miteinander verbinden, wobei dazwischen Leitungen oder Zugriffskontrolllisten (ACLs) auf dem PIX angeordnet sind, um den IPsec-Datenverkehr zuzulassen.

Hinweis: NAT ist eine Eins-zu-Eins-Adressenumwandlung, die nicht mit PAT verwechselt werden darf. Hierbei handelt es sich um eine viele (innerhalb der Firewall)-zu-Eins-Übersetzung. Weitere Informationen zum NAT-Betrieb und zur NAT-Konfiguration finden Sie unter [Verifying NAT](//www.cisco.com/en/US/tech/tk648/tk361/technologies_tech_note09186a0080094c32.shtml) [Operation and Basic NAT Troubleshooting \(NAT-Betrieb und grundlegende NAT-Fehlerbehebung\)](//www.cisco.com/en/US/tech/tk648/tk361/technologies_tech_note09186a0080094c32.shtml) oder [How NAT Works \(Funktionsweise von NAT\).](//www.cisco.com/en/US/tech/tk648/tk361/technologies_tech_note09186a0080094831.shtml)

Hinweis: IPsec mit PAT funktioniert möglicherweise nicht ordnungsgemäß, da das Endgerät des externen Tunnels nicht mehrere Tunnel von einer IP-Adresse aus verarbeiten kann. Wenden Sie sich an Ihren Anbieter, um festzustellen, ob die Tunnel-Endgeräte mit PAT kompatibel sind. Darüber hinaus kann in der Cisco IOS-Softwareversion 12.2(13)T und höher die NAT-Transparenzfunktion für PAT verwendet werden. Weitere Informationen finden Sie unter [IPSec](//www.cisco.com/en/US/docs/ios/12_2t/12_2t13/feature/guide/ftipsnat.html) [NAT Transparency.](//www.cisco.com/en/US/docs/ios/12_2t/12_2t13/feature/guide/ftipsnat.html) Unter [Support für IPSec ESP Through NAT](//www.cisco.com/en/US/docs/ios/12_2t/12_2t13/feature/guide/ftnatesp.html) finden Sie weitere Informationen zu diesen Funktionen in Cisco IOS Software Release 12.2(13)T und höher.

Hinweis: Bevor Sie ein Ticket beim technischen Support von Cisco eröffnen, lesen Sie die [FAT-](//www.cisco.com/en/US/tech/tk648/tk361/technologies_q_and_a_item09186a00800e523b.shtml)[Fragen](//www.cisco.com/en/US/tech/tk648/tk361/technologies_q_and_a_item09186a00800e523b.shtml), die viele Antworten auf häufige Fragen enthält.

Unter [Konfigurieren eines IPSec-Tunnels durch eine Firewall mit NAT](//www.cisco.com/en/US/tech/tk583/tk372/technologies_configuration_example09186a008009486e.shtml) finden Sie weitere Informationen zur Konfiguration eines IPsec-Tunnels durch Firewall mit NAT auf PIX, Version 6.x oder früher.

### <span id="page-1-0"></span>**Voraussetzungen**

#### <span id="page-1-1"></span>Anforderungen

Für dieses Dokument bestehen keine speziellen Anforderungen.

#### <span id="page-1-2"></span>Verwendete Komponenten

Die Informationen in diesem Dokument basieren auf den folgenden Software- und Hardwareversionen:

- Cisco IOS Software Release 12.0.7.T (bis zu, aber nicht einschließlich Cisco IOS Software Release 12.2(13)T)Neuere Versionen finden Sie unter [IPSec NAT Transparency](//www.cisco.com/en/US/docs/ios/12_2t/12_2t13/feature/guide/ftipsnat.html).
- Cisco 2621-Router
- Cisco Router 3660
- Cisco Security Appliance der Serie PIX 500 mit 7.x und höher

Die Informationen in diesem Dokument wurden von den Geräten in einer bestimmten Laborumgebung erstellt. Alle in diesem Dokument verwendeten Geräte haben mit einer leeren (Standard-)Konfiguration begonnen. Wenn Ihr Netzwerk in Betrieb ist, stellen Sie sicher, dass Sie die potenziellen Auswirkungen eines Befehls verstehen.

#### <span id="page-1-3"></span>Konventionen

Weitere Informationen zu Dokumentkonventionen finden Sie in den [Cisco Technical Tips](//www.cisco.com/en/US/tech/tk801/tk36/technologies_tech_note09186a0080121ac5.shtml) [Conventions](//www.cisco.com/en/US/tech/tk801/tk36/technologies_tech_note09186a0080121ac5.shtml) (Technische Tipps zu Konventionen von Cisco).

#### <span id="page-1-4"></span>Zugehörige Produkte

Dieses Dokument kann auch mit der Cisco Adaptive Security Appliance (ASA) der Serie 5500 mit der Softwareversion 7.x und höher verwendet werden.

## <span id="page-1-5"></span>**Konfigurieren**

In diesem Abschnitt finden Sie Informationen zum Konfigurieren der in diesem Dokument beschriebenen Funktionen.

Hinweis: Um weitere Informationen zu den Befehlen zu erhalten, die dieses Dokument verwendet, verwenden Sie das [Command Lookup Tool](//tools.cisco.com/Support/CLILookup/cltSearchAction.do) [\(nur registrierte](//tools.cisco.com/RPF/register/register.do) Kunden).

#### <span id="page-2-0"></span>Netzwerkdiagramm

In diesem Dokument wird die folgende Netzwerkeinrichtung verwendet:

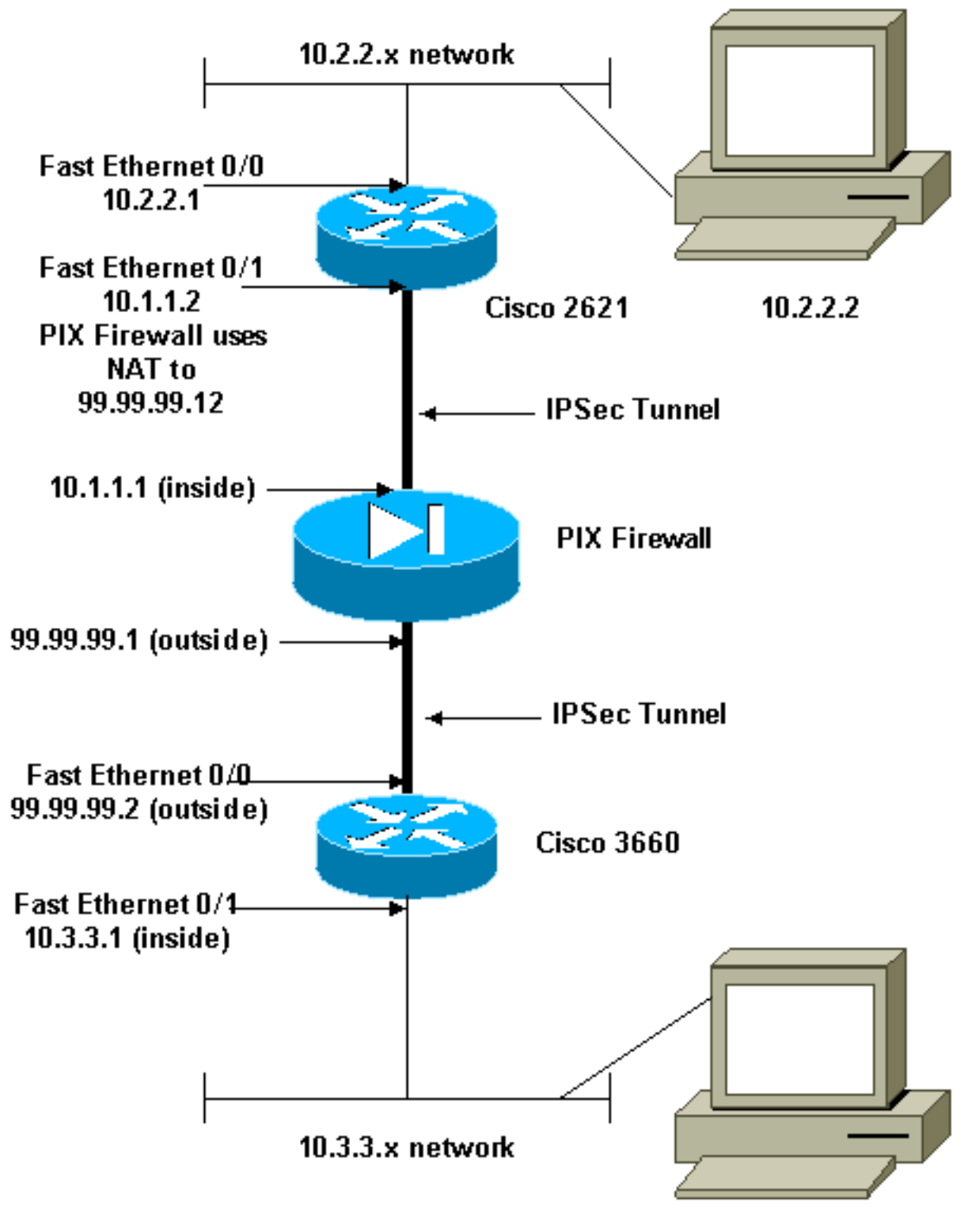

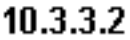

#### <span id="page-3-0"></span>Konfigurationen

In diesem Dokument werden folgende Konfigurationen verwendet:

- Konfiguration des Cisco 2621
- Konfiguration des Cisco 3660
- [Konfiguration der PIX Security Appliance und Zugriffslisten](#page-5-0)[Konfiguration der Advanced](#page-5-1) [Security Device Manager GUI \(ASDM\)](#page-5-1)[CLI-Konfiguration \(Command Line Interface\)](#page-24-0)
- [PIX Security Appliance- und MPF-Konfiguration \(Modular Policy Framework\)](#page-26-0)

#### Cisco 2621

```
Current configuration:
 !
 version 12.0
 service timestamps debug uptime
 service timestamps log uptime
 no service password-encryption
  !
 hostname goss-2621
  !
 ip subnet-zero
 !
 ip audit notify log
 ip audit po max-events 100
 isdn voice-call-failure 0
 cns event-service server
 !
!--- The IKE policy. crypto isakmp policy 10
  hash md5
  authentication pre-share
 crypto isakmp key cisco123 address 99.99.99.2
  !
crypto ipsec transform-set myset esp-des esp-md5-hmac
  !
crypto map mymap local-address FastEthernet0/1
!--- IPsec policy. crypto map mymap 10 ipsec-isakmp
  set peer 99.99.99.2
  set transform-set myset
 !--- Include the private-network-to-private-network
traffic !--- in the encryption process. match address
101
 !
 controller T1 1/0
  !
 interface FastEthernet0/0
  ip address 10.2.2.1 255.255.255.0
  no ip directed-broadcast
  duplex auto
  speed auto
  !
 interface FastEthernet0/1
  ip address 10.1.1.2 255.255.255.0
  no ip directed-broadcast
  duplex auto
  speed auto
!--- Apply to the interface. crypto map mymap
```

```
 !
  ip classless
  ip route 0.0.0.0 0.0.0.0 10.1.1.1
 no ip http server
 !--- Include the private-network-to-private-network
traffic !--- in the encryption process. access-list 101
permit ip 10.2.2.0 0.0.0.255 10.3.3.0 0.0.0.255
 line con 0
  transport input none
  line aux 0
 line vty 0 4
  !
 no scheduler allocate
 end
Cisco 3660
version 12.0
 service timestamps debug uptime
 service timestamps log uptime
 no service password-encryption
  !
 hostname goss-3660
  !
 ip subnet-zero
  !
 cns event-service server
  !
!--- The IKE policy. crypto isakmp policy 10
  hash md5
  authentication pre-share
 crypto isakmp key cisco123 address 99.99.99.12
  !
crypto ipsec transform-set myset esp-des esp-md5-hmac
  !
crypto map mymap local-address FastEthernet0/0
!--- The IPsec policy. crypto map mymap 10 ipsec-isakmp
  set peer 99.99.99.12
  set transform-set myset
 !--- Include the private-network-to-private-network
traffic !--- in the encryption process. match address
101
  !
 interface FastEthernet0/0
  ip address 99.99.99.2 255.255.255.0
  no ip directed-broadcast
  ip nat outside
  duplex auto
  speed auto
!--- Apply to the interface. crypto map mymap
  !
  interface FastEthernet0/1
  ip address 10.3.3.1 255.255.255.0
  no ip directed-broadcast
  ip nat inside
  duplex auto
  speed auto
  !
```

```
 interface Ethernet3/0
  no ip address
  no ip directed-broadcast
  shutdown
  !
 interface Serial3/0
  no ip address
  no ip directed-broadcast
  no ip mroute-cache
  shutdown
  !
 interface Ethernet3/1
  no ip address
  no ip directed-broadcast
 interface Ethernet4/0
  no ip address
  no ip directed-broadcast
  shutdown
  !
 interface TokenRing4/0
  no ip address
  no ip directed-broadcast
  shutdown
  ring-speed 16
  !
!--- The pool from which inside hosts translate to !---
the globally unique 99.99.99.0/24 network. ip nat pool
OUTSIDE 99.99.99.70 99.99.99.80 netmask 255.255.255.0
!--- Except the private network from the NAT process. ip
nat inside source route-map nonat pool OUTSIDE
 ip classless
 ip route 0.0.0.0 0.0.0.0 99.99.99.1
 no ip http server
 !
!--- Include the private-network-to-private-network
traffic !--- in the encryption process. access-list 101
permit ip 10.3.3.0 0.0.0.255 10.2.2.0 0.0.0.255
 access-list 101 deny ip 10.3.3.0 0.0.0.255 any
!--- Except the private network from the NAT process.
access-list 110 deny ip 10.3.3.0 0.0.0.255 10.2.2.0
0.0.0.255
 access-list 110 permit ip 10.3.3.0 0.0.0.255 any
 route-map nonat permit 10
  match ip address 110
  !
 line con 0
  transport input none
 line aux 0
 line vty 0 4
  !
 end
```
#### <span id="page-5-0"></span>Konfiguration der PIX Security Appliance und Zugriffslisten

#### <span id="page-5-1"></span>ASDM 5.0-Konfiguration

Führen Sie diese Schritte aus, um PIX Firewall Version 7.0 mit ASDM zu konfigurieren.

- In den PIX einstecken. Verwenden Sie nach einer gelöschten Konfiguration die interaktiven 1. Aufforderungen, um die Advanced Security Device Manager GUI (ASDM) für die Verwaltung des PIX von der Workstation 10.1.1.3 zu aktivieren.
- 2. Öffnen Sie auf Workstation 10.1.1.3 einen Webbrowser, und verwenden Sie ADSM (in diesem Beispiel https://10.1.1.1).
- 3. Wählen Sie **Yes (Ja)** auf den Zertifikatsaufforderungen aus, und melden Sie sich mit dem aktivierten Kennwort an, wie in der **ASDM-Bootstrap-Konfiguration der PIX-Firewall** konfiguriert.
- Wenn ASDM zum ersten Mal auf dem PC ausgeführt wird, werden Sie aufgefordert, ASDM 4. Launcher zu verwenden oder ASDM als Java-Anwendung zu verwenden.In diesem Beispiel wird der ASDM Launcher ausgewählt und installiert.
- Fahren Sie mit dem ASDM Home-Fenster fort, und wählen Sie die Registerkarte 5. Configuration (Konfiguration)

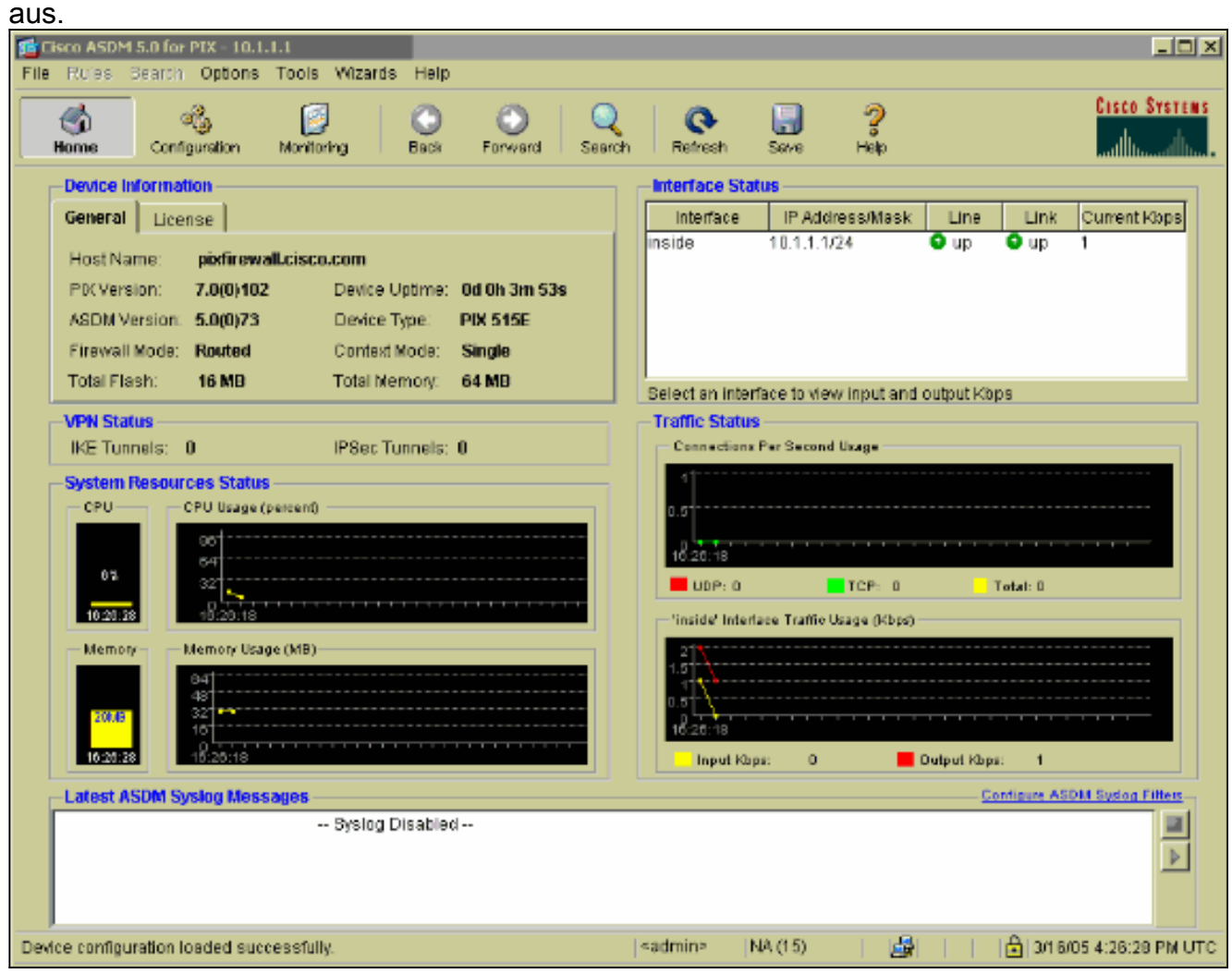

6. Markieren Sie die **Ethernet 0-Schnittstelle**, und klicken Sie auf **Bearbeiten**, um die externe Schnittstelle zu konfigurieren.

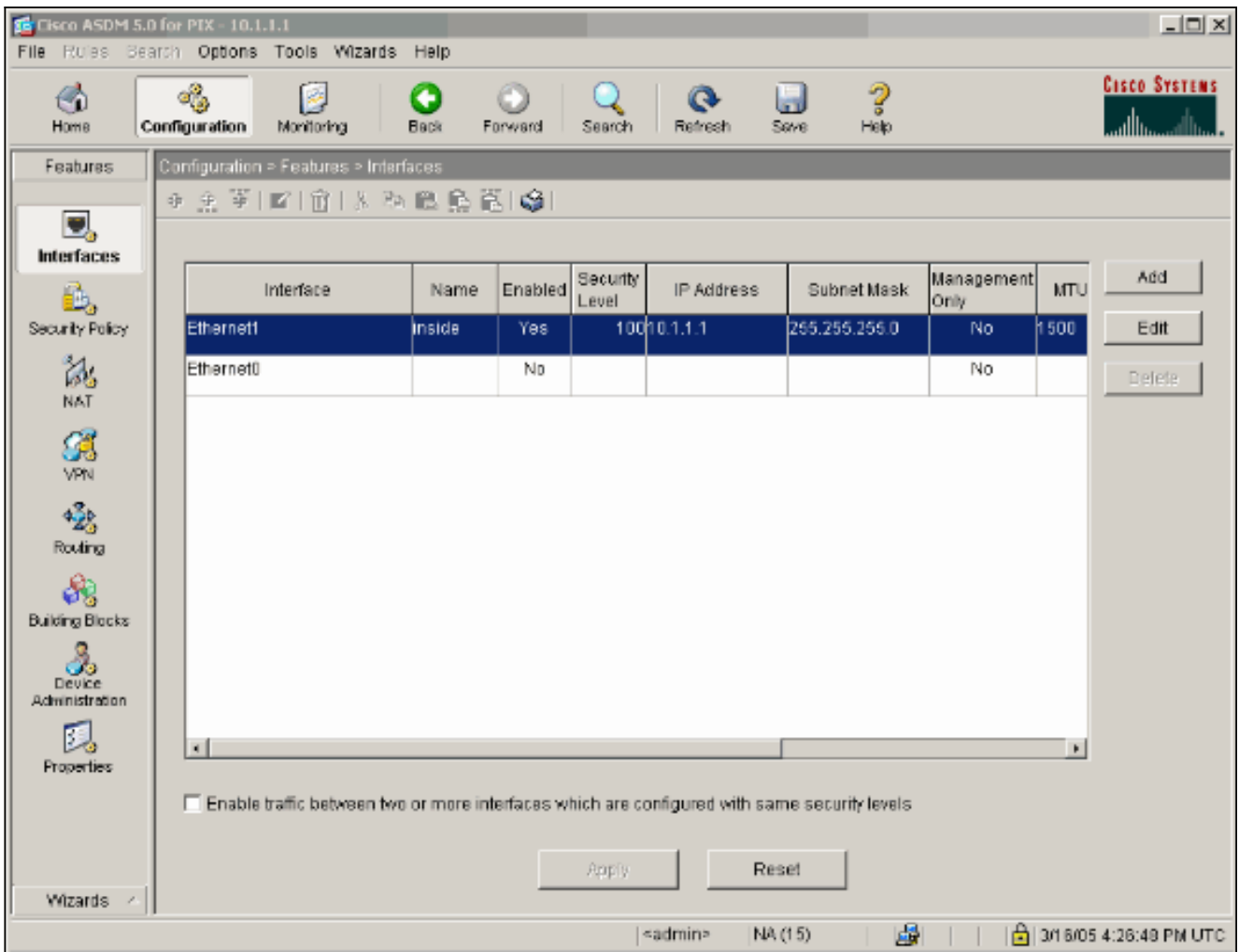

7. Klicken Sie an der Eingabeaufforderung Bearbeiten auf

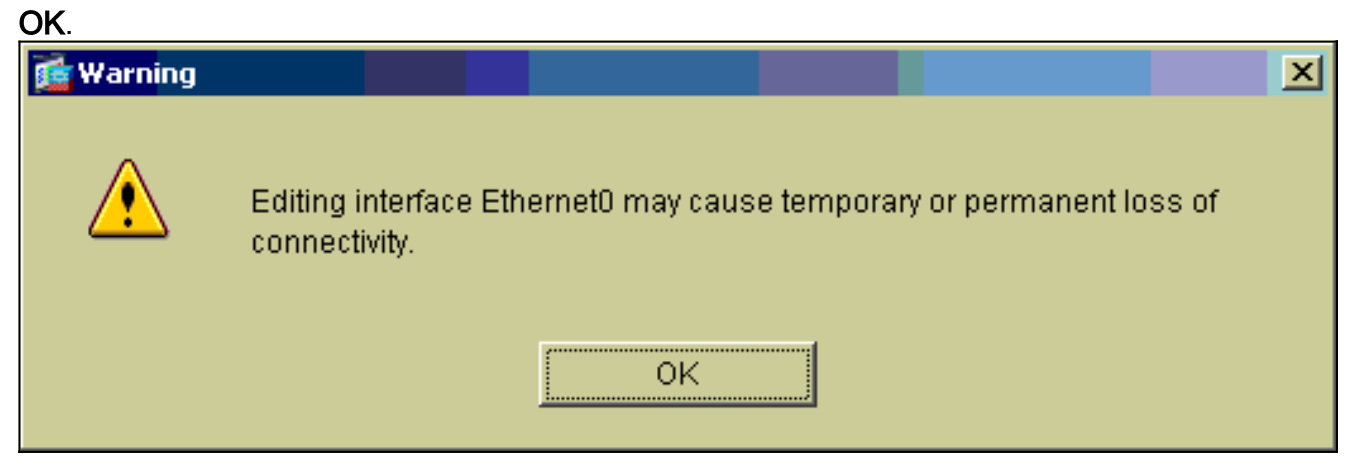

Geben Sie die Schnittstellendetails ein, und klicken Sie abschließend auf 8.OK.

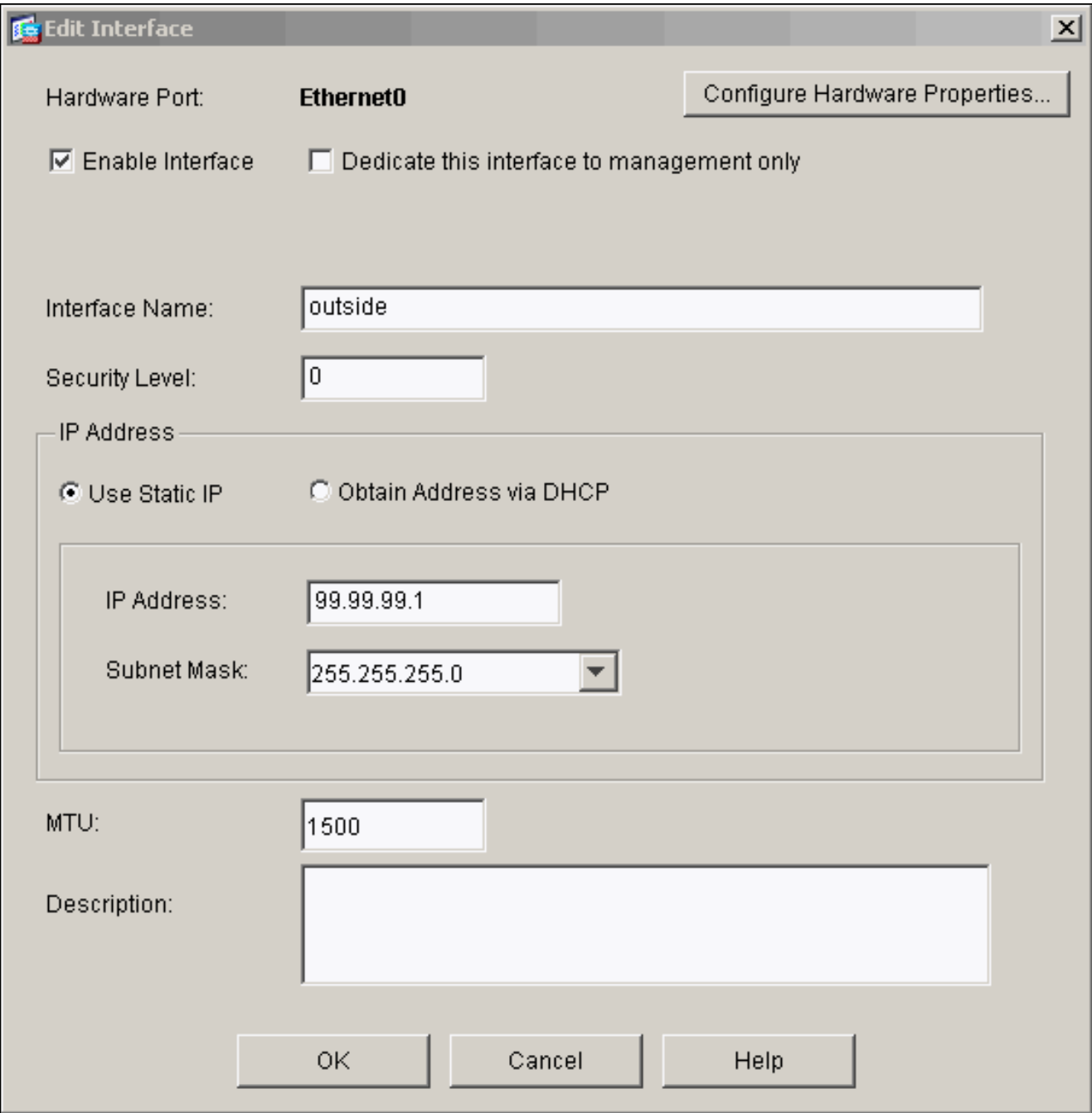

9. Klicken Sie an der Eingabeaufforderung Schnittstellenänderung auf

# OK. **16** Security Level Change  $\vert x \vert$ Changing an interface's security level may cause your PIX configuration to become invalid, causing the PIX to drop legal traffic or allow illegal traffic to pass through. Do you still wish to proceed? 0K Cancel

10. Klicken Sie auf Apply, um die Schnittstellenkonfiguration zu akzeptieren. Die Konfiguration wird auch auf den PIX übertragen. In diesem Beispiel werden statische Routen verwendet.

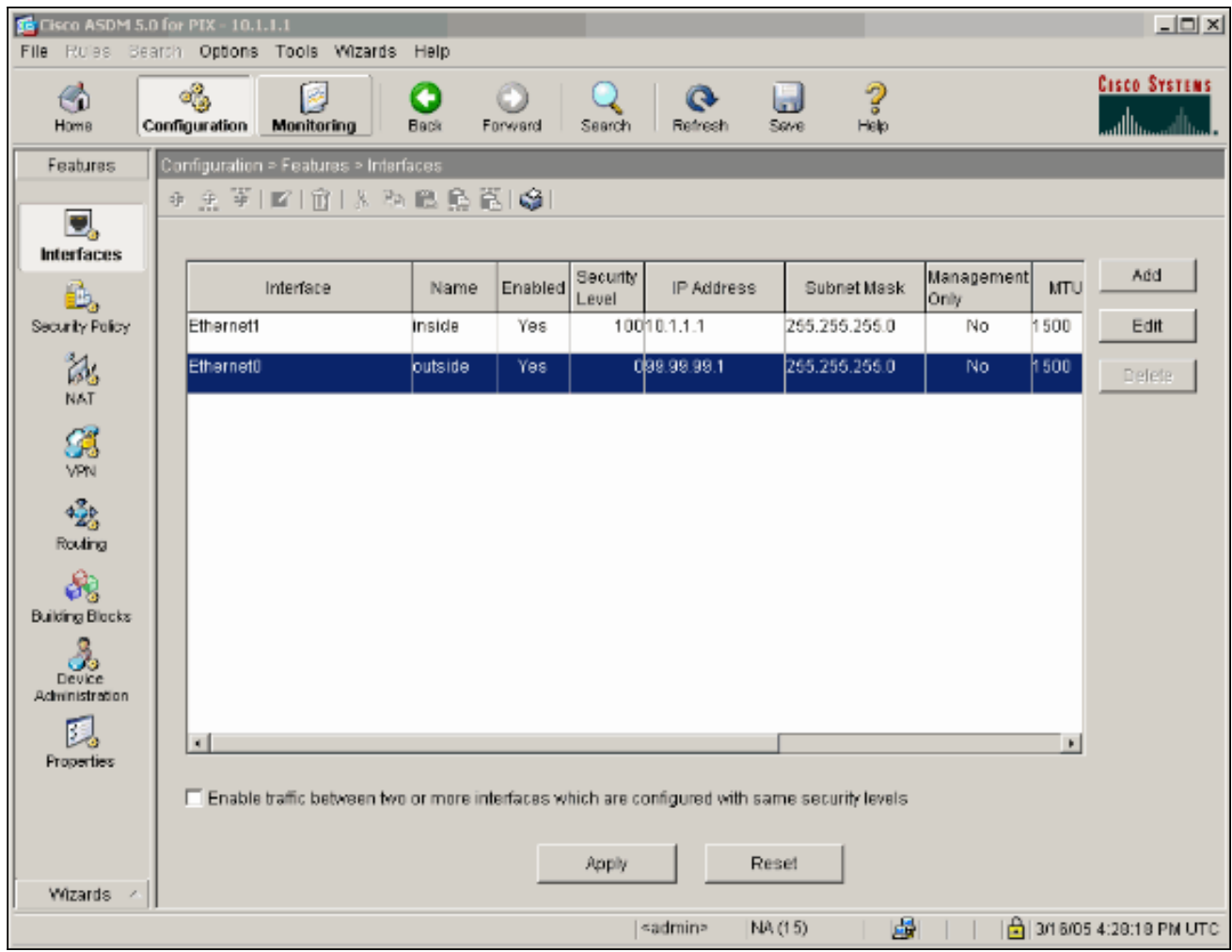

11. Klicken Sie unter der Registerkarte Funktionen auf Routing, markieren Sie Statische Route, und klicken Sie auf Hinzufügen.

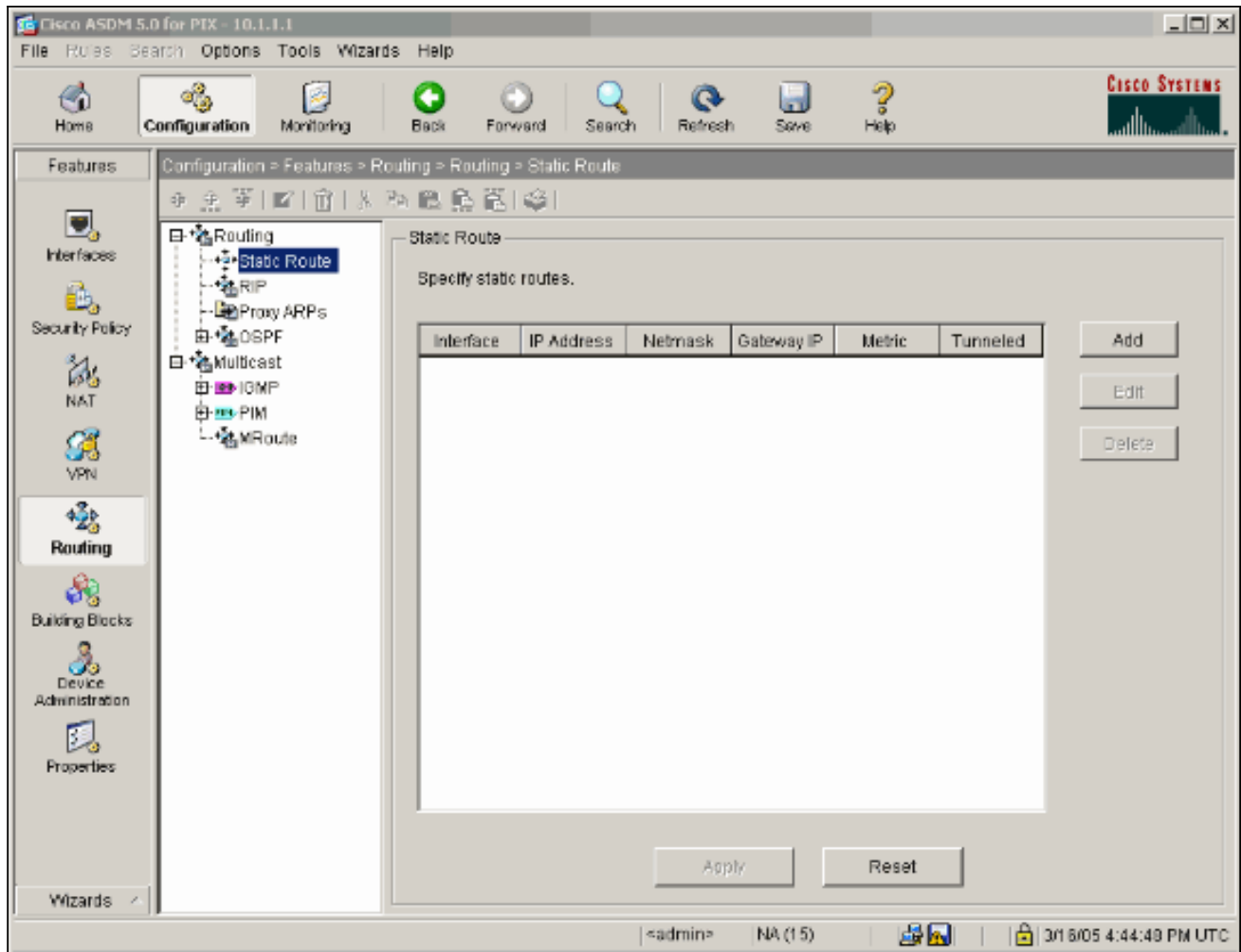

12. Konfigurieren Sie das Standard-Gateway, und klicken Sie auf

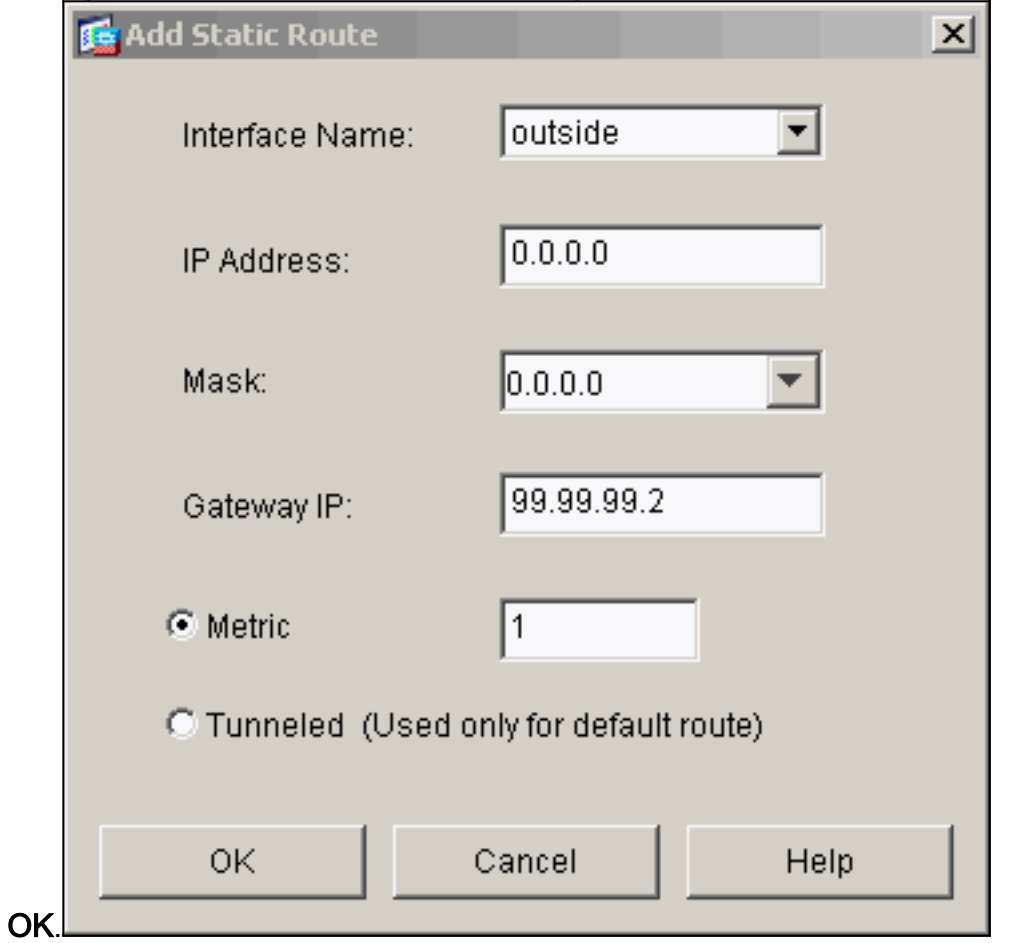

13. Klicken Sie auf Hinzufügen, und fügen Sie die Routen zu den internen Netzwerken

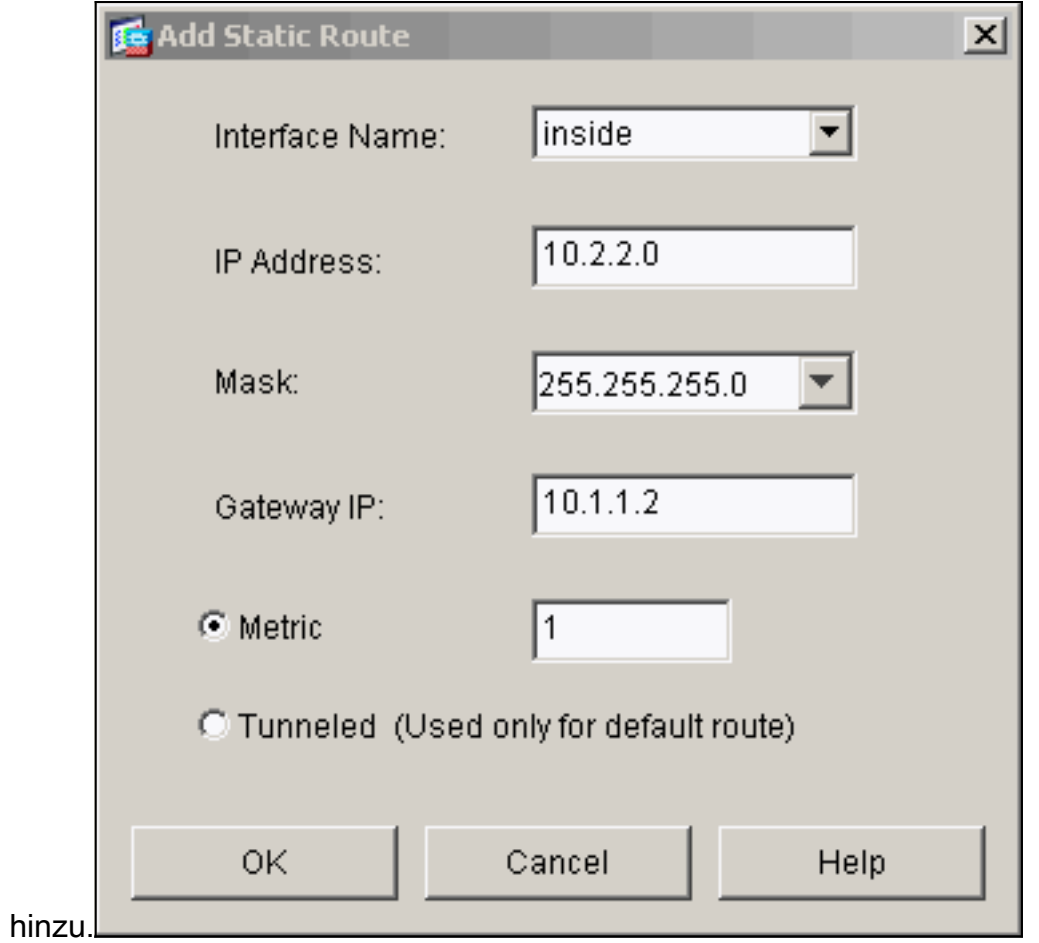

Bestätigen Sie, dass die richtigen Routen konfiguriert sind, und klicken Sie auf Übernehmen. 14.

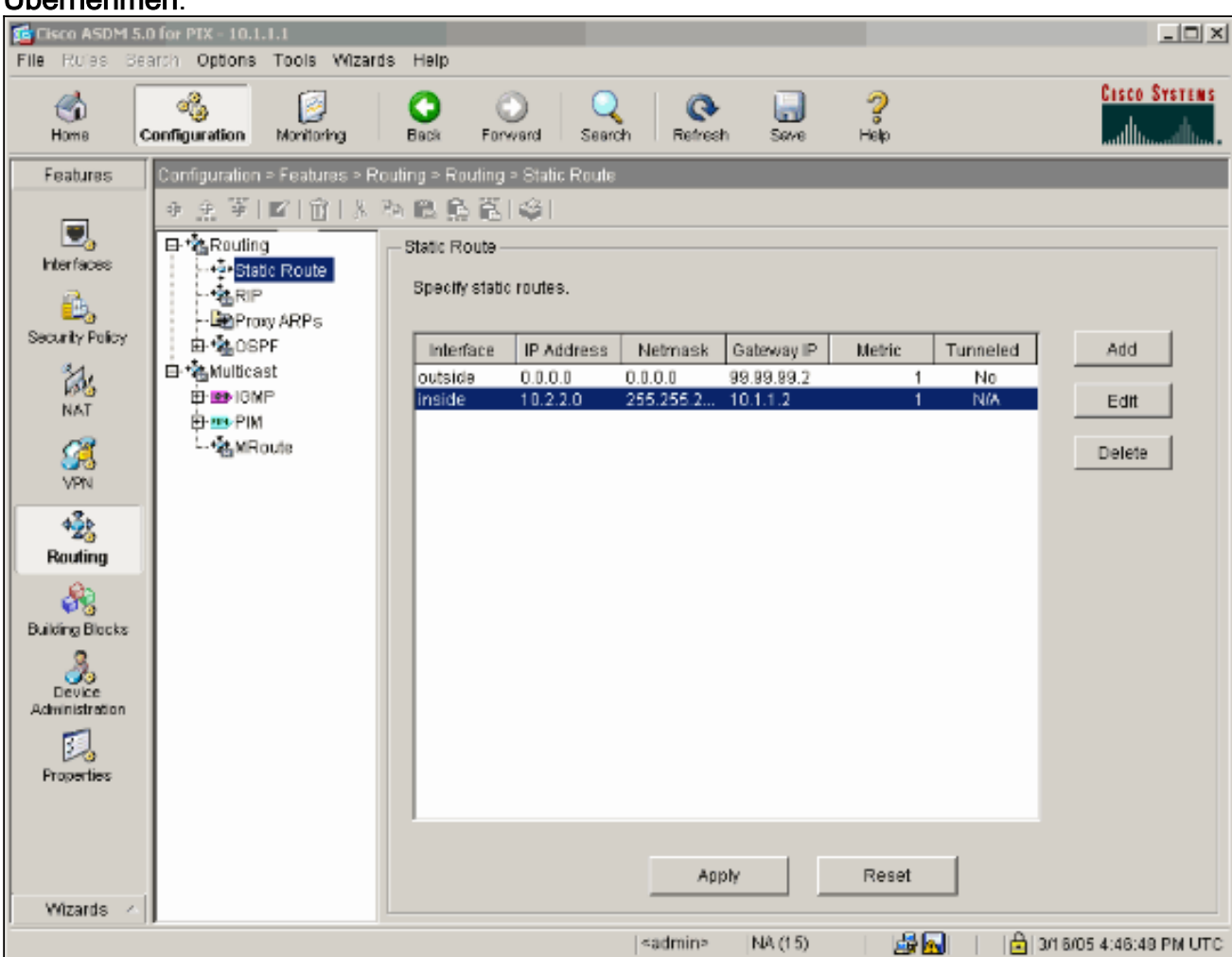

15. In diesem Beispiel wird NAT verwendet. Deaktivieren Sie das Kontrollkästchen Datenverkehr durch die Firewall ohne Adressübersetzung aktivieren, und klicken Sie auf Hinzufügen, um die NAT-Regel zu

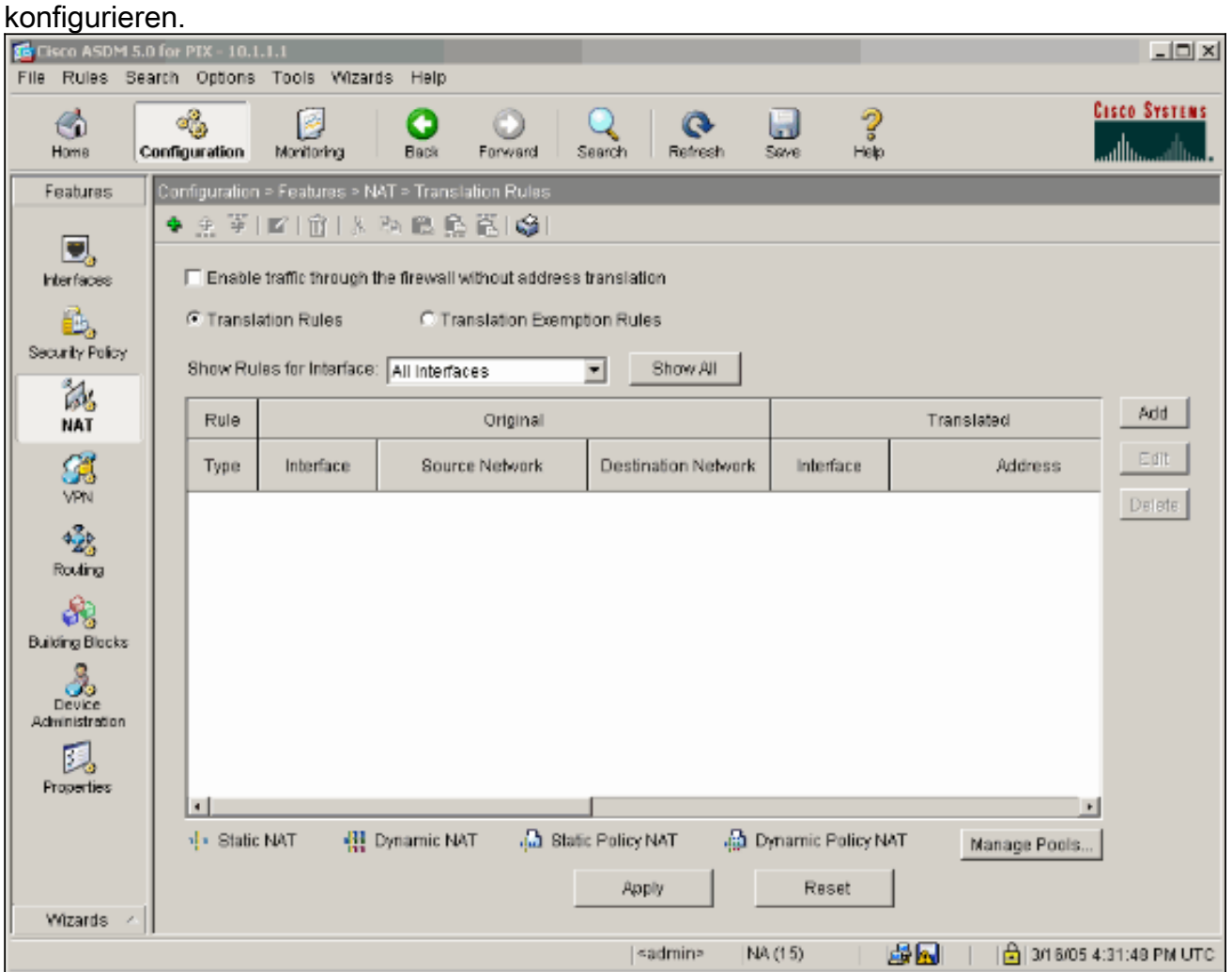

16. Konfigurieren Sie das Quellnetzwerk (in diesem Beispiel verwenden Sie alle). Klicken Sie anschließend auf Pools verwalten, um die PAT zu definieren.

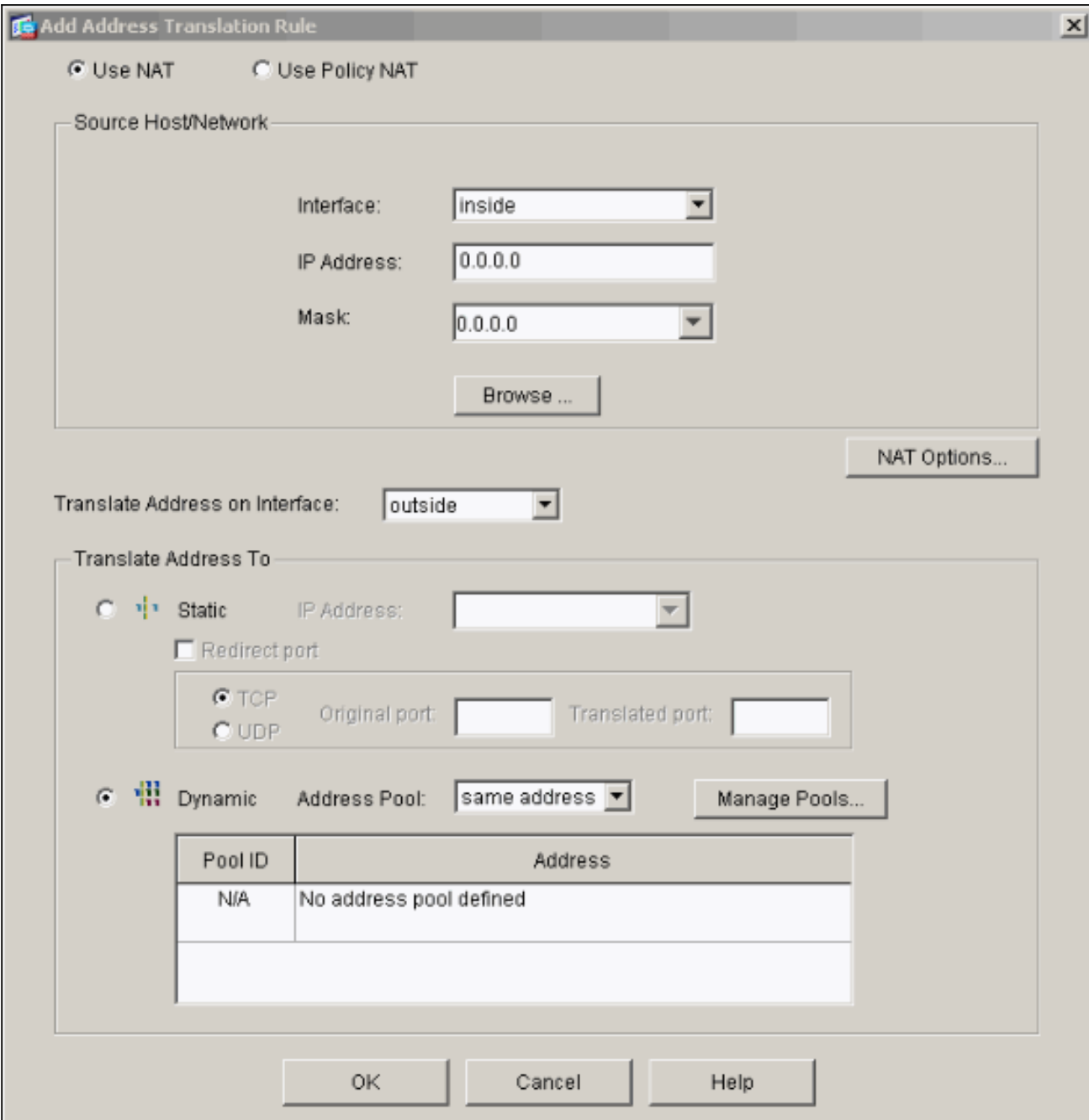

17. Wählen Sie die externe Schnittstelle aus, und klicken Sie auf Hinzufügen.

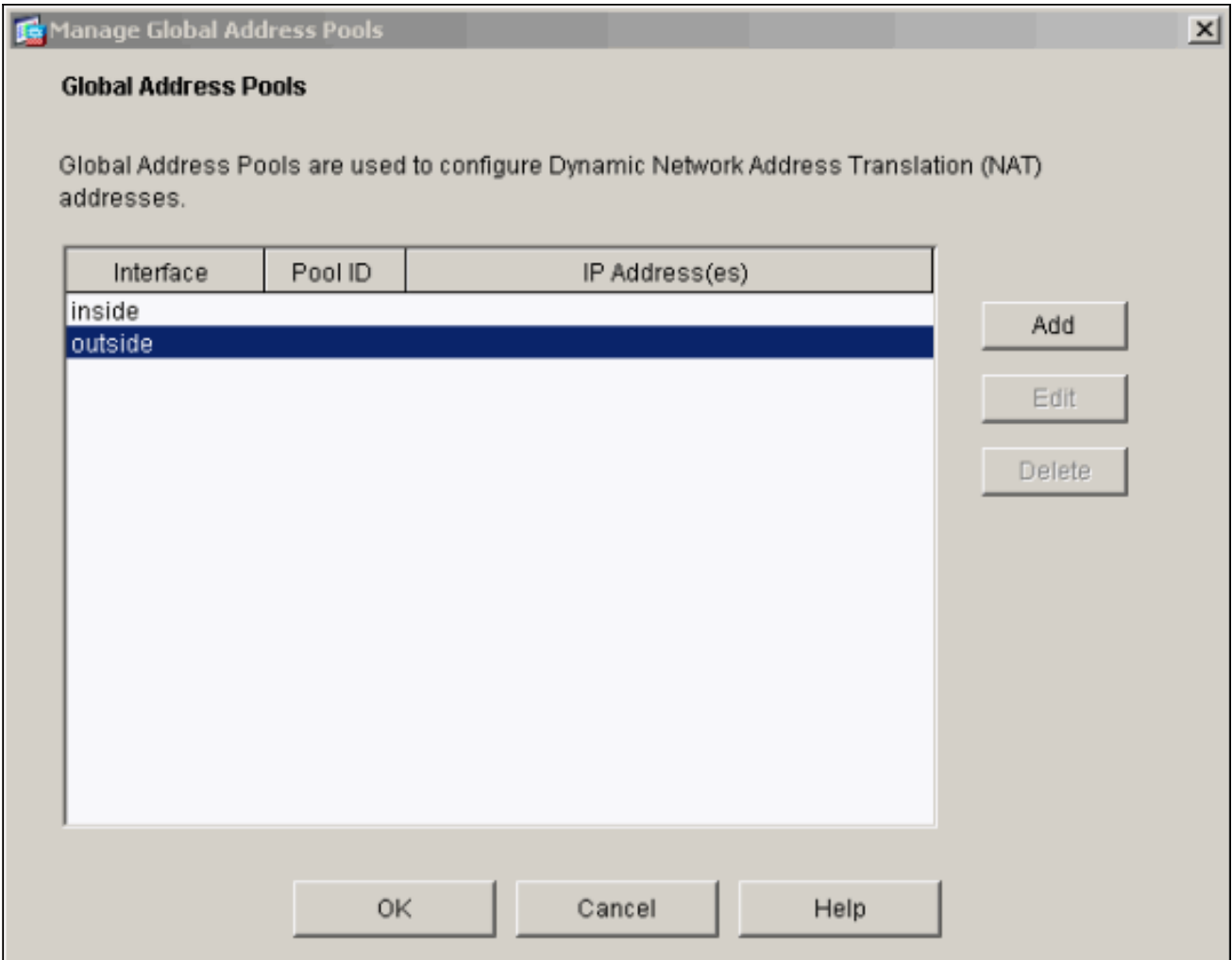

In diesem Beispiel wird eine PAT verwendet, die die IP-Adresse der Schnittstelle verwendet.

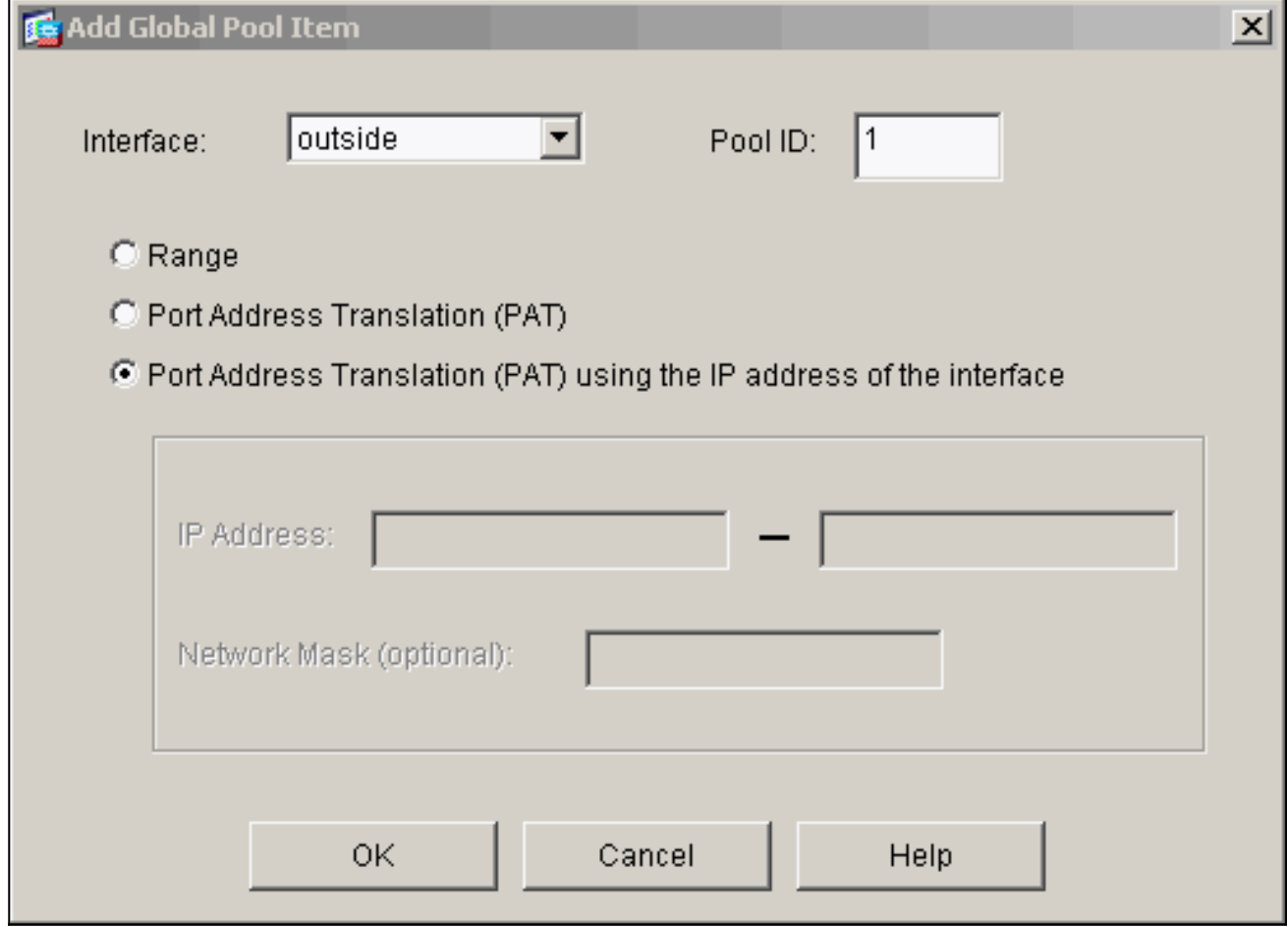

18. Klicken Sie bei der Konfiguration der PAT auf OK.

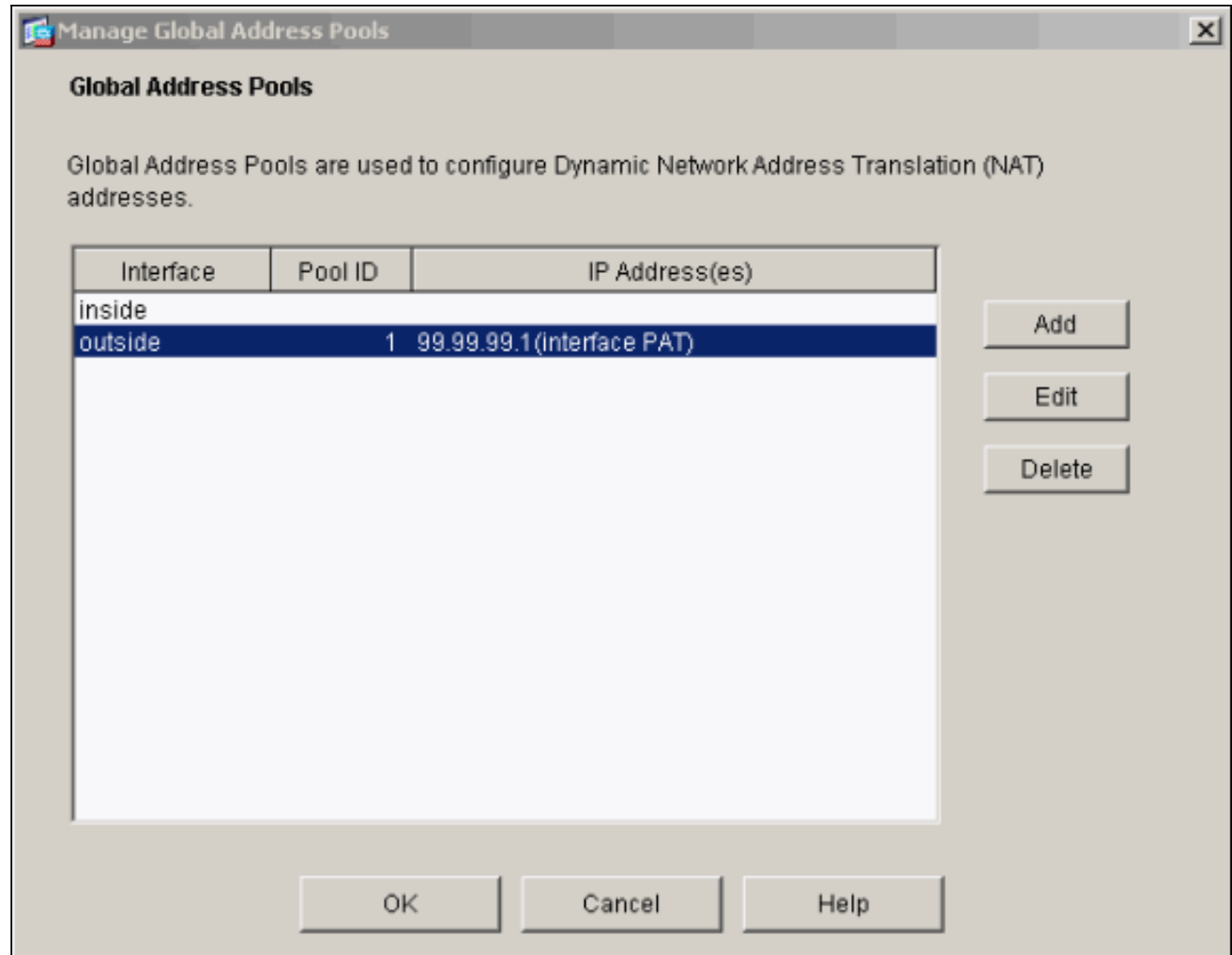

19. Klicken Sie auf Hinzufügen, um die statische Ubersetzung zu konfigurieren.

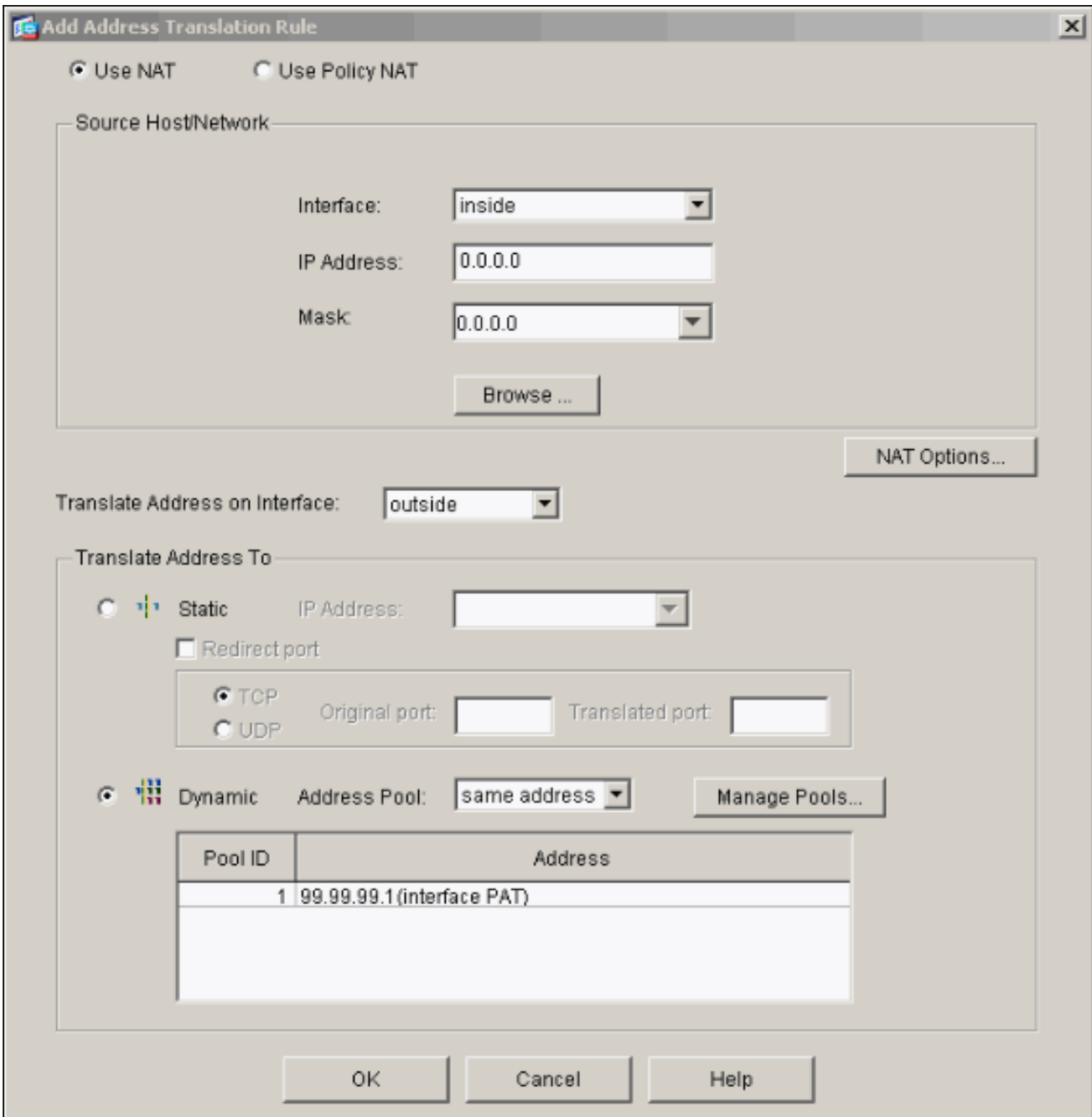

20. Wählen Sie drinnen im Dropdown-Menü Interface (Schnittstelle) aus, und geben Sie dann die IP-Adresse 10.1.1.2, Subnetzmaske 255.255.255, wählen Sie Statisch und den IP-Adresstyp außerhalb der Adresse 99.99.12 ein. Klicken Sie abschließend auf OK.

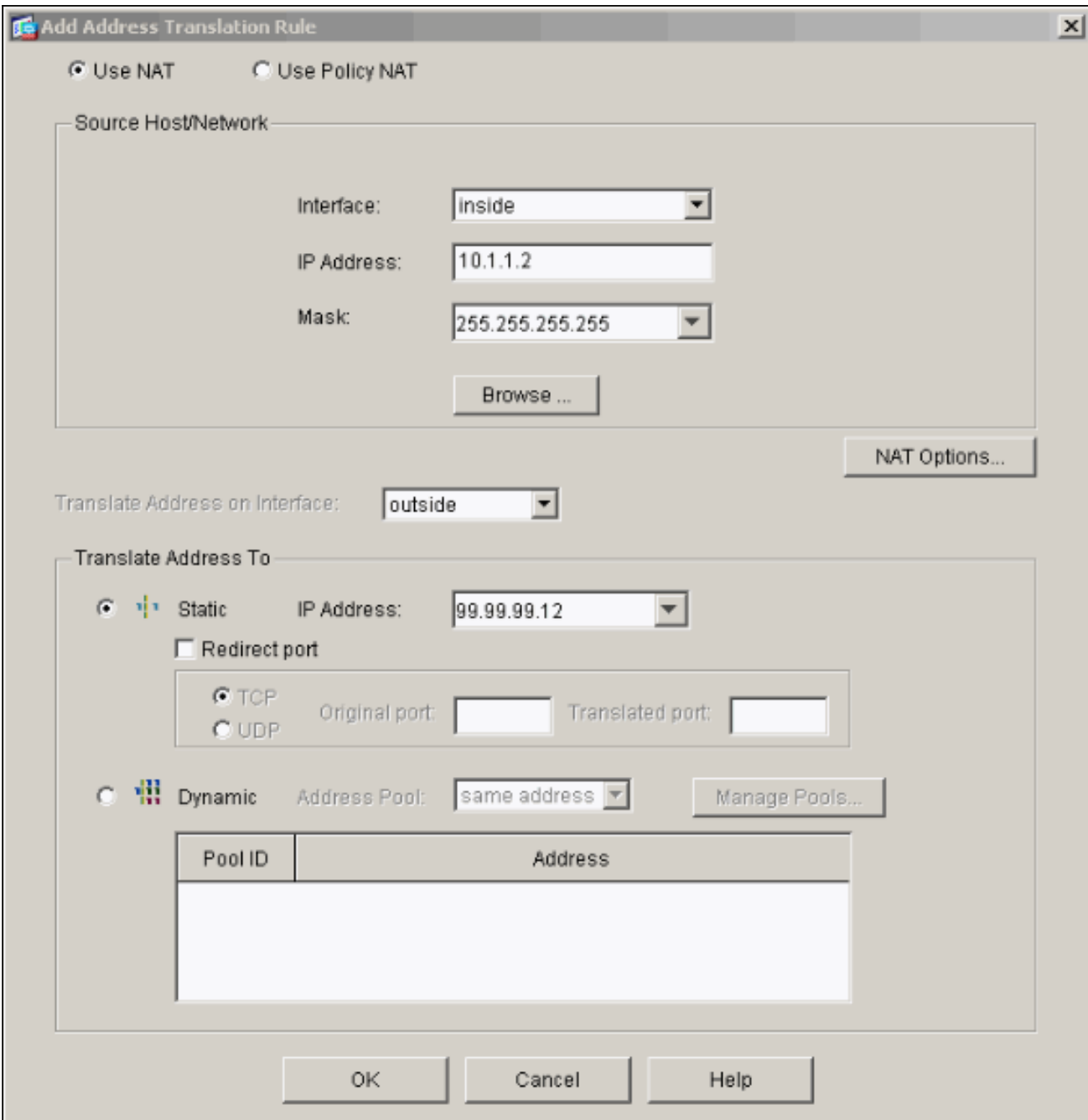

21. Klicken Sie auf Apply, um die Schnittstellenkonfiguration zu akzeptieren. Die Konfiguration wird auch auf den PIX übertragen.

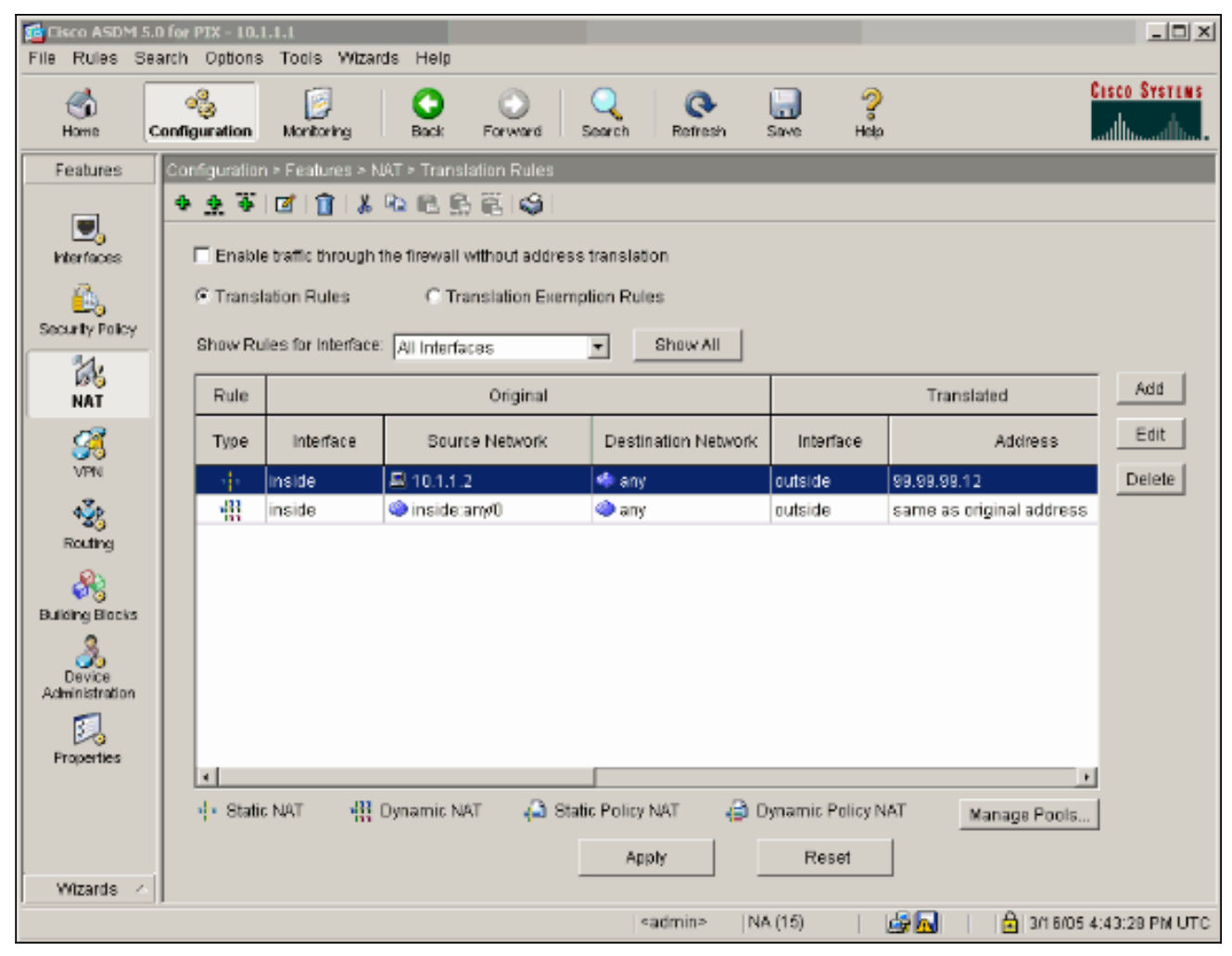

22. Wählen Sie auf der Registerkarte Funktionen **Sicherheitsrichtlinie** aus, um die Sicherheitsrichtlinienregel zu konfigurieren.

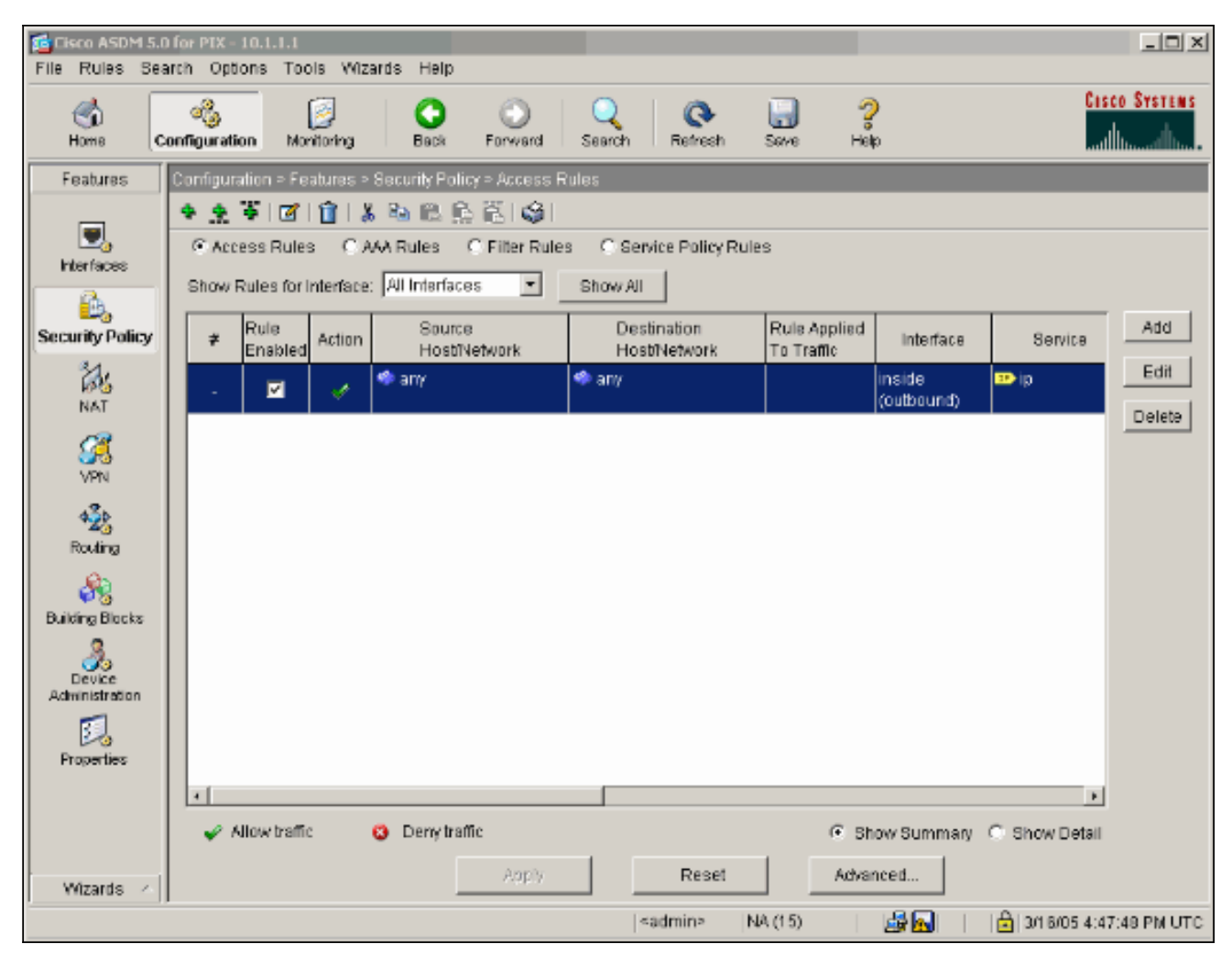

23. Klicken Sie auf **Hinzufügen**, um Datenverkehr zuzulassen, und klicken Sie auf **OK**, um fortzufahren.

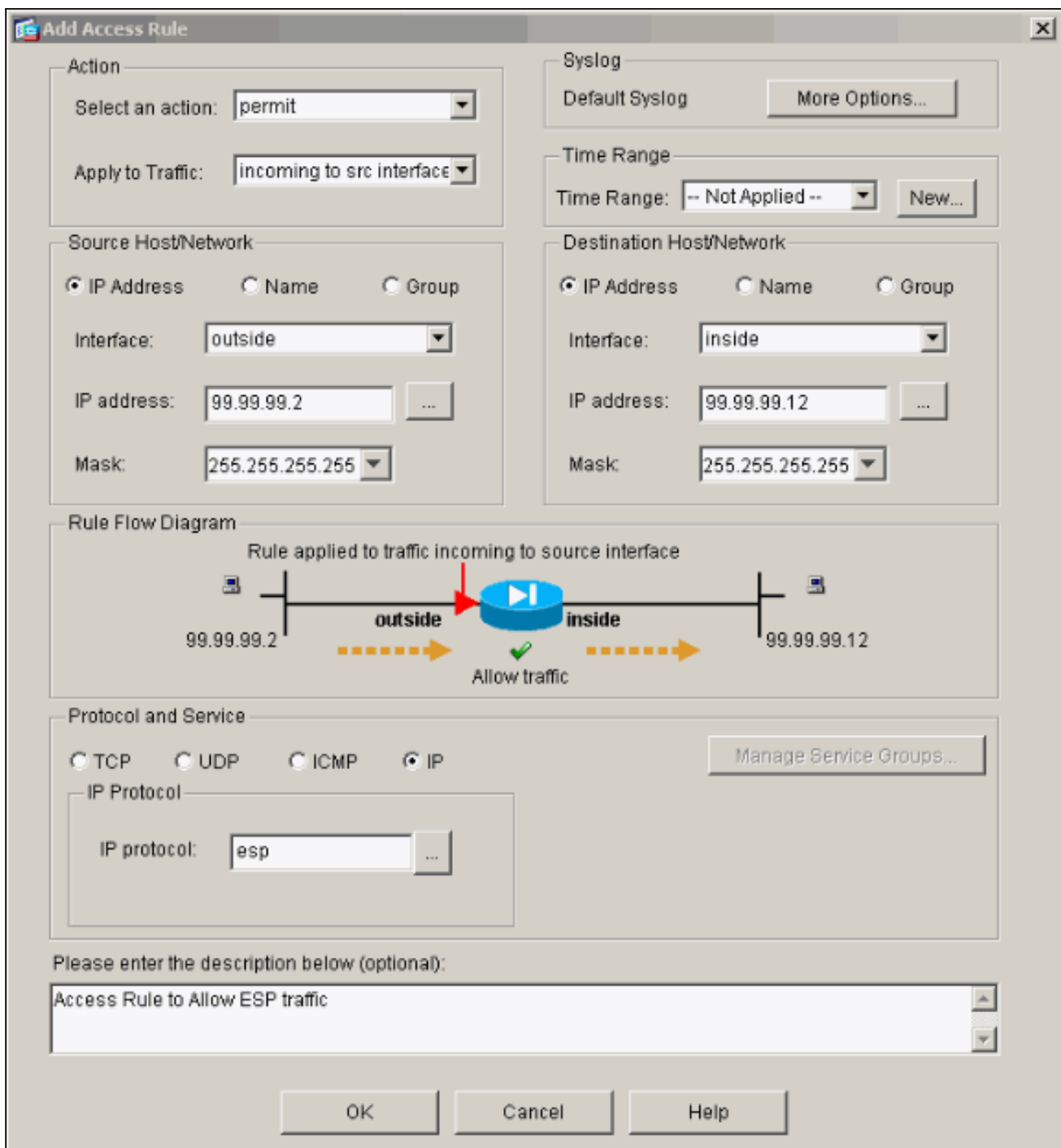

24. Klicken Sie auf **Hinzufügen**, um ISAKMP-Datenverkehr zuzulassen, und klicken Sie auf **OK**, um

fortzufahren.

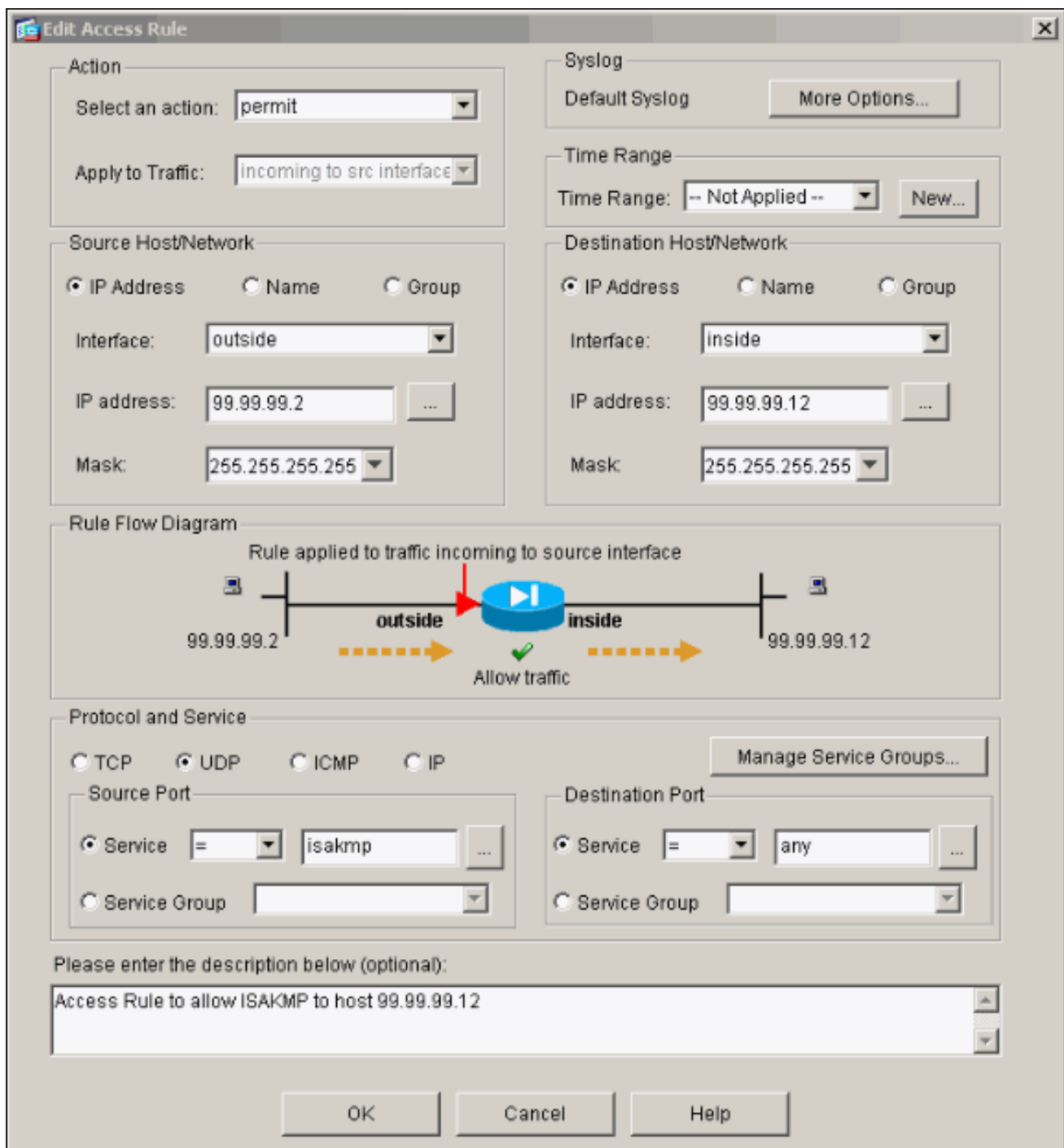

25. Klicken Sie auf **Hinzufügen**, um den UDP-Port 4500-Verkehr für NAT-T zuzulassen, und klicken Sie auf OK, um fortzufahren.

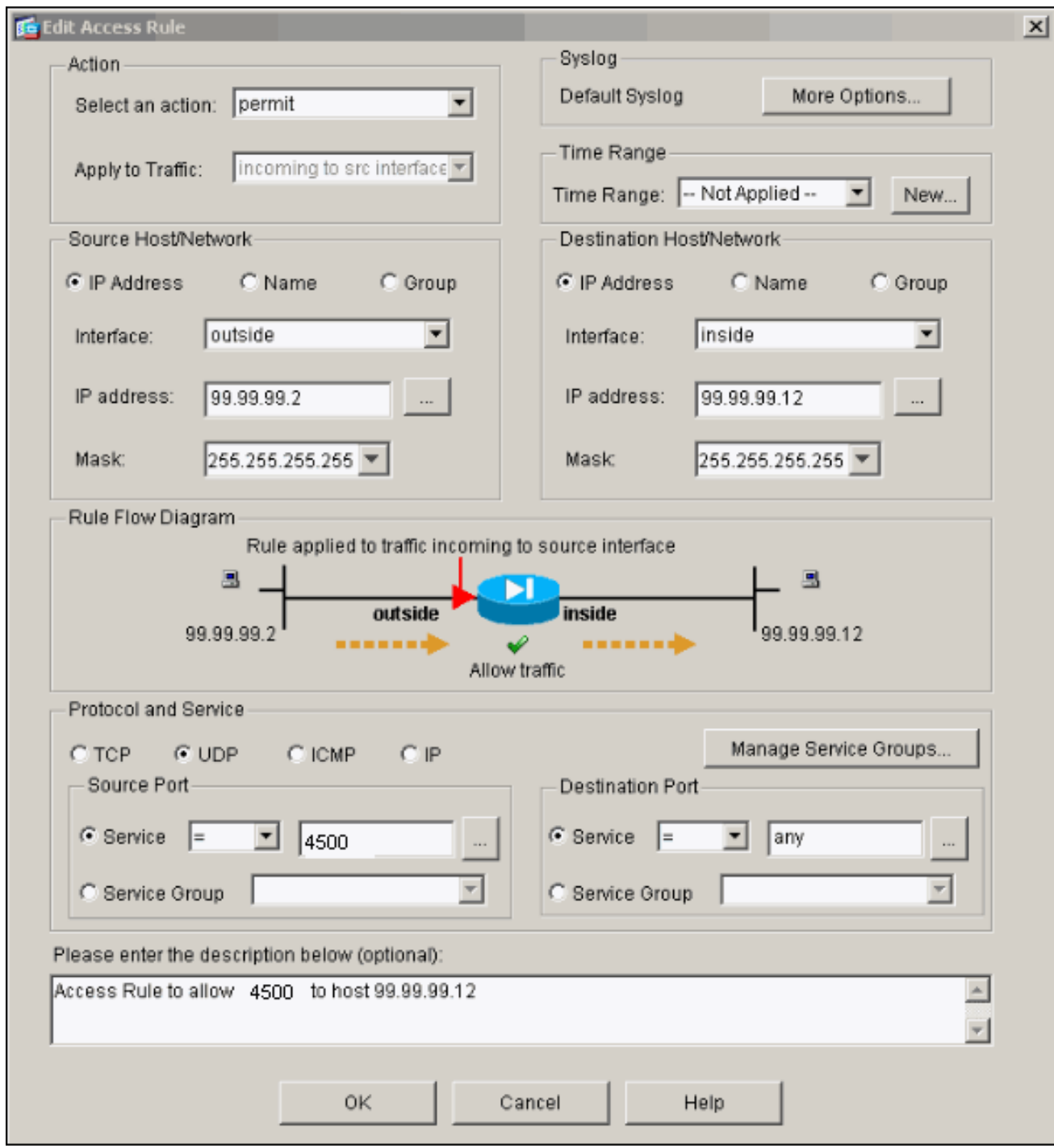

26. Klicken Sie auf **Apply**, um die Schnittstellenkonfiguration zu akzeptieren. Die Konfiguration wird auch auf den PIX übertragen.

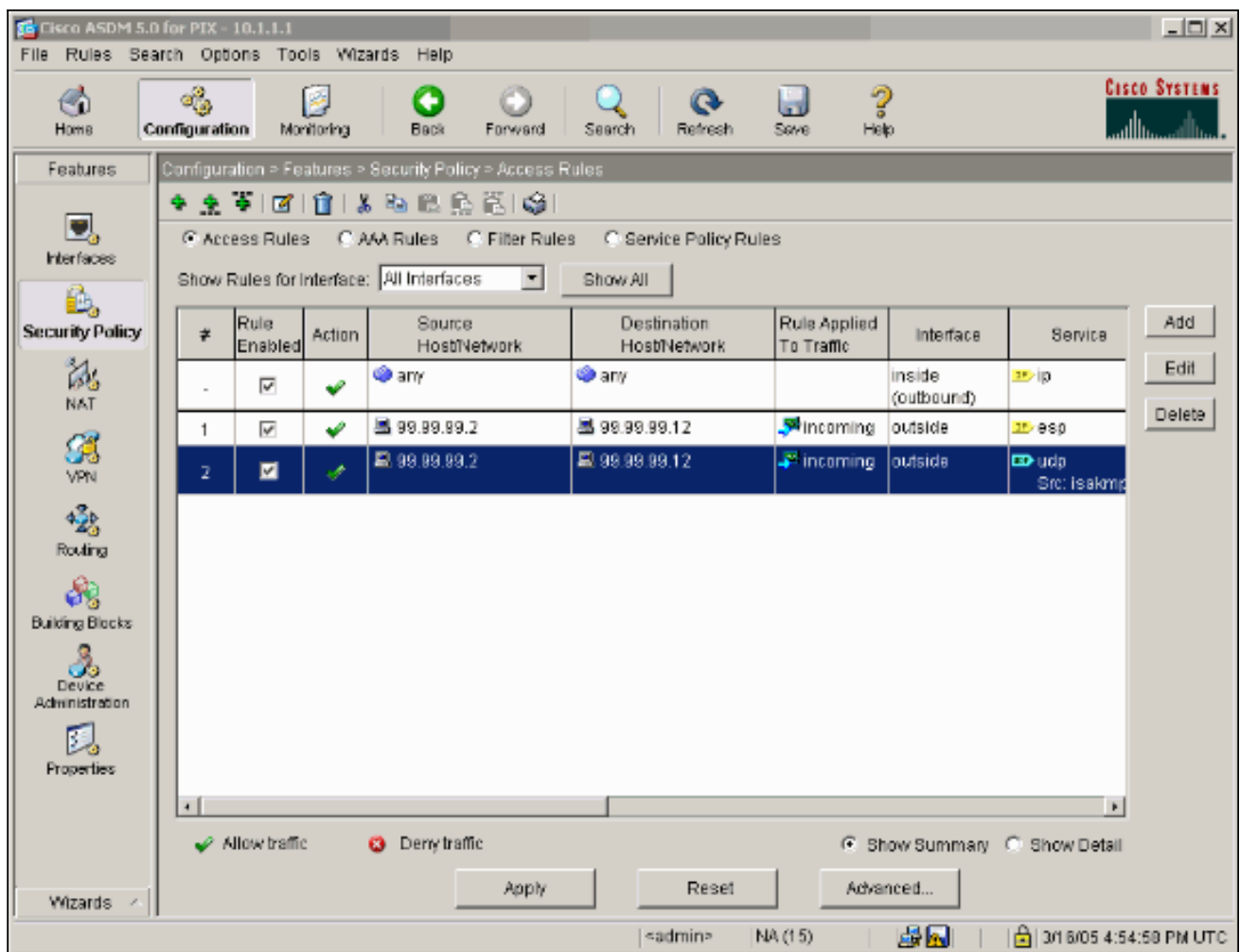

27. Die Konfiguration ist nun abgeschlossen.Wählen Sie File (Datei) > Show Running Configuration (Konfiguration anzeigen) in New Window, um die CLI-Konfiguration

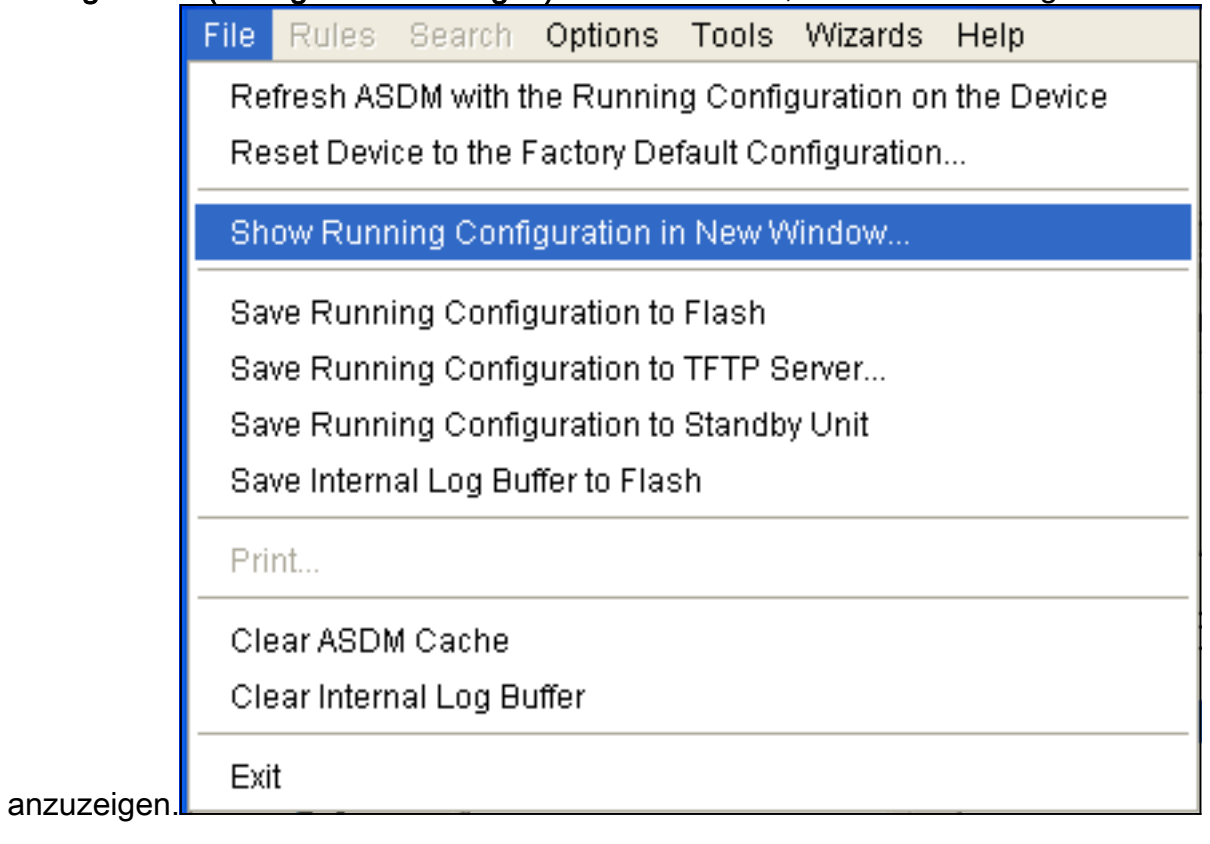

<span id="page-24-0"></span>PIX-Firewall-Konfiguration

#### PIX-Firewall

```
pixfirewall# show run
: Saved
:
PIX Version 7.0(0)102
names
!
interface Ethernet0
 nameif outside
  security-level 0
  ip address 99.99.99.1 255.255.255.0
!
interface Ethernet1
 nameif inside
 security-level 100
 ip address 10.1.1.1 255.255.255.0
!
enable password 2KFQnbNIdI.2KYOU encrypted
passwd 2KFQnbNIdI.2KYOU encrypted
hostname pixfirewall
domain-name cisco.com
ftp mode passive
access-list outside_access_in remark Access Rule to
Allow ESP traffic
access-list outside_access_in
             extended permit esp host 99.99.99.2 host
99.99.99.12
access-list outside_access_in
             remark Access Rule to allow ISAKMP to host
99.99.99.12
access-list outside_access_in
             extended permit udp host 99.99.99.2 eq
isakmp host 99.99.99.12
access-list outside_access_in
             remark Access Rule to allow port 4500 (NAT-
T) to host 99.99.99.12
access-list outside_access_in
                     extended permit udp host 99.99.99.2
eq 4500 host 99.99.99.12
pager lines 24
mtu inside 1500
mtu outside 1500
no failover
monitor-interface inside
monitor-interface outside
asdm image flash:/asdmfile.50073
no asdm history enable
arp timeout 14400
nat-control
global (outside) 1 interface
nat (inside) 0 0.0.0.0 0.0.0.0
static (inside,outside) 99.99.99.12 10.1.1.2 netmask
255.255.255.255
access-group outside_access_in in interface outside
route inside 10.2.2.0 255.255.255.0 10.1.1.2 1
route outside 0.0.0.0 0.0.0.0 99.99.99.2 1
timeout xlate 3:00:00
timeout conn 1:00:00 half-closed 0:10:00 udp 0:02:00
```

```
icmp 0:00:02
sunrpc 0:10:00 h323 0:05:00 h225 1:00:00 mgcp 0:05:00
mgcp-pat
0:05:00 sip 0:30:00 sip_media 0:02:00
timeout uauth 0:05:00 absolute
http server enable
http 10.1.1.3 255.255.255.255 inside
no snmp-server location
no snmp-server contact
snmp-server enable traps snmp
telnet timeout 5
ssh timeout 5
console timeout 0
!
class-map inspection_default
 match default-inspection-traffic
!
!
policy-map asa_global_fw_policy
 class inspection_default
  inspect dns maximum-length 512
   inspect ftp
  inspect h323 h225
   inspect h323 ras
   inspect netbios
   inspect rsh
  inspect rtsp
   inspect skinny
   inspect esmtp
  inspect sqlnet
  inspect sunrpc
  inspect tftp
   inspect sip
  inspect xdmcp
!
service-policy asa_global_fw_policy global
Cryptochecksum:0a12956036ce4e7a97f351cde61fba7e
: end
```
#### <span id="page-26-0"></span>PIX Security Appliance- und MPF-Konfiguration (Modular Policy Framework)

Verwenden Sie anstelle der Zugriffsliste den Befehl inspect ipsec-pass-thru in MPF (Modular Policy Framework), um den IPsec-Datenverkehr über die PIX/ASA Security Appliances weiterzuleiten.

Diese Prüfung ist so konfiguriert, dass sie Pinholes für ESP-Datenverkehr öffnet. Alle ESP-Datenflüsse sind zulässig, wenn ein Weiterleitungsfluss vorhanden ist, und es gibt keine Beschränkung für die maximale Anzahl an Verbindungen, die zulässig sein können. AH ist nicht zulässig. Das Timeout für Leerlaufzeiten für ESP-Datenflüsse ist standardmäßig auf 10 Minuten festgelegt. Diese Überprüfung kann an allen Standorten angewendet werden, an denen andere Überprüfungen durchgeführt werden können. Dazu gehören Befehlsmodi für Klassen und Übereinstimmung. Die IPSec-Passthrough-Anwendungsinspektion ermöglicht eine einfache Überbrückung des ESP-Datenverkehrs (IP Protocol 50), der mit einer Verbindung des IKE-UDP-Ports 500 verbunden ist. Sie vermeidet langwierige Zugriffslistenkonfigurationen, um ESP-Datenverkehr zuzulassen, und bietet außerdem Sicherheit mit Timeout und max. Verbindungen. Befehle für Klassenzuordnung, Richtlinienzuordnung und Dienstrichtlinien zum Definieren einer Datenverkehrsklasse, zum Anwenden des Befehls inspect auf die Klasse und zum Anwenden der Richtlinie auf eine oder mehrere Schnittstellen verwenden. Wenn der Befehl inspect IPSec-passthru aktiviert ist, kann unbegrenzter ESP-Datenverkehr mit einer Zeitüberschreitung von 10

Minuten zugelassen werden, die nicht konfigurierbar ist. NAT- und Nicht-NAT-Datenverkehr ist zulässig.

```
hostname(config)#access-list test-udp-acl extended permit udp any any eq 500
hostname(config)#class-map test-udp-class
hostname(config-cmap)#match access-list test-udp-acl
hostname(config)#policy-map test-udp-policy
hostname(config-pmap)#class test-udp-class
hostname(config-pmap-c)#inspect ipsec-pass-thru
hostname(config)#service-policy test-udp-policy interface outside
```
# <span id="page-27-0"></span>Überprüfen

Dieser Abschnitt enthält Informationen zur Bestätigung, dass Ihre Konfiguration ordnungsgemäß funktioniert.

Bestimmte show-Befehle werden vom [Output Interpreter Tool](https://www.cisco.com/cgi-bin/Support/OutputInterpreter/home.pl) unterstützt (nur [registrierte](//tools.cisco.com/RPF/register/register.do) Kunden). mit dem Sie eine Analyse der show-Befehlsausgabe anzeigen können.

- show crypto ipsec sa Zeigt die Sicherheitszuordnungen für Phase 2 an.
- show crypto isakmp sa Zeigt die Sicherheitszuordnungen für Phase 1 an.
- show crypto engine connections active Zeigt die verschlüsselten und entschlüsselten Pakete an.

### <span id="page-27-1"></span>**Fehlerbehebung**

Dieser Abschnitt enthält Informationen zur Fehlerbehebung in Ihrer Konfiguration.

#### <span id="page-27-2"></span>Befehle zur Fehlerbehebung für Router IPsec

Hinweis: Lesen Sie [vor dem](//www.cisco.com/en/US/tech/tk801/tk379/technologies_tech_note09186a008017874c.shtml) Ausgabe von Debug-Befehlen unter [Wichtige Informationen zu](//www.cisco.com/en/US/tech/tk801/tk379/technologies_tech_note09186a008017874c.shtml) [Debug-Befehlen nach](//www.cisco.com/en/US/tech/tk801/tk379/technologies_tech_note09186a008017874c.shtml).

- debug crypto engine: Zeigt den verschlüsselten Datenverkehr an.
- debug crypto ipsec: Zeigt die IPsec-Aushandlungen für Phase 2 an.
- debug crypto isakmp: Zeigt die Aushandlungen der Internet Security Association und des Key Management Protocol (ISAKMP) für Phase 1 an.

#### <span id="page-27-3"></span>Löschen von Sicherheitszuordnungen

- clear crypto isakmp Löscht die Sicherheitszuordnungen von Internet Key Exchange (IKE).
- clear crypto ipsec sa: Löscht IPsec-Sicherheitszuordnungen.

#### <span id="page-27-4"></span>Befehle zur Fehlerbehebung für PIX

Bestimmte show-Befehle werden vom [Output Interpreter Tool](https://www.cisco.com/cgi-bin/Support/OutputInterpreter/home.pl) unterstützt (nur [registrierte](//tools.cisco.com/RPF/register/register.do) Kunden), mit dem Sie eine Analyse der show-Befehlsausgabe anzeigen können.

Hinweis: Lesen Sie [vor dem](//www.cisco.com/en/US/tech/tk801/tk379/technologies_tech_note09186a008017874c.shtml) Ausgabe von Debug-Befehlen unter [Wichtige Informationen zu](//www.cisco.com/en/US/tech/tk801/tk379/technologies_tech_note09186a008017874c.shtml) [Debug-Befehlen nach](//www.cisco.com/en/US/tech/tk801/tk379/technologies_tech_note09186a008017874c.shtml).

- logging buffer debugging Zeigt Verbindungen an, die hergestellt und Hosts verweigert werden, die den PIX durchlaufen. Die Informationen werden im PIX-Protokollpuffer gespeichert, und die Ausgabe kann mit dem Befehl show log angezeigt werden.
- ASDM kann verwendet werden, um die Protokollierung zu aktivieren und die Protokolle anzuzeigen, wie in diesen Schritten gezeigt.
- Wählen Sie Konfiguration > Eigenschaften > Protokollierung > Protokollierung > Setup > 1. Protokollierung aktivieren aus, und klicken Sie dann auf Übernehmen.

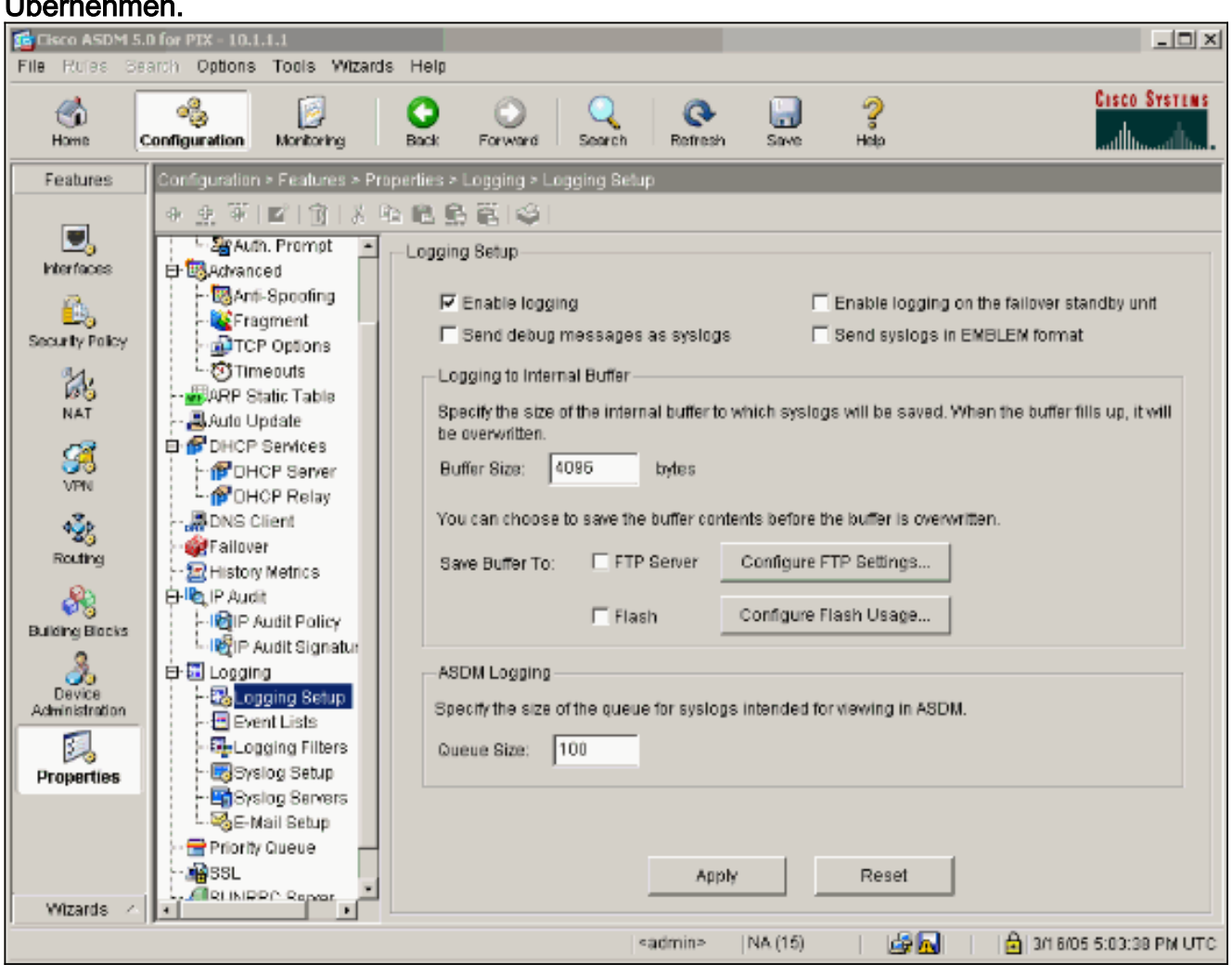

2. Wählen Sie Monitoring > Logging > Log Buffer > On Logging Level > Logging Buffer aus, und klicken Sie dann auf View (Anzeigen).

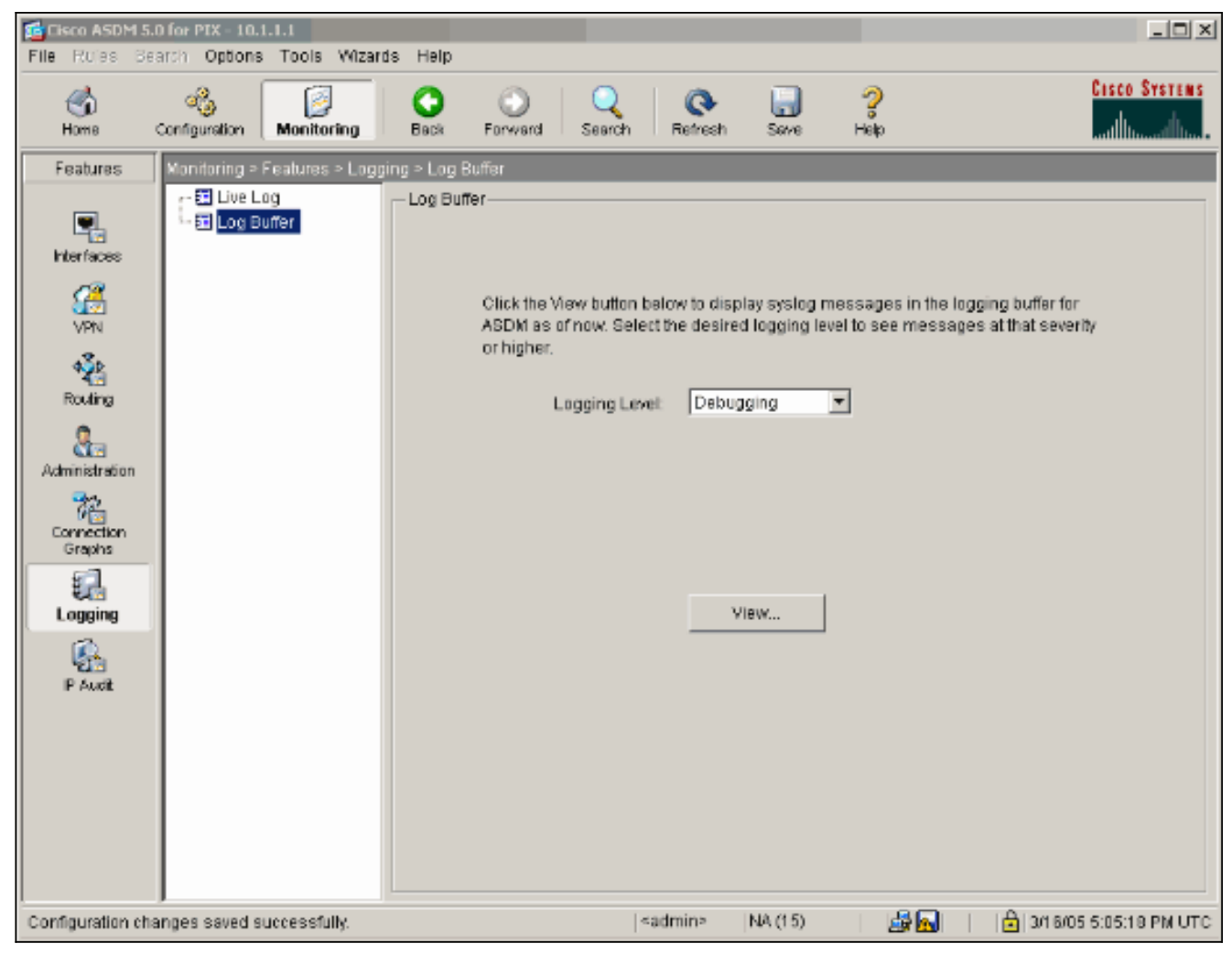

Dies ist ein Beispiel für den Log-Puffer.

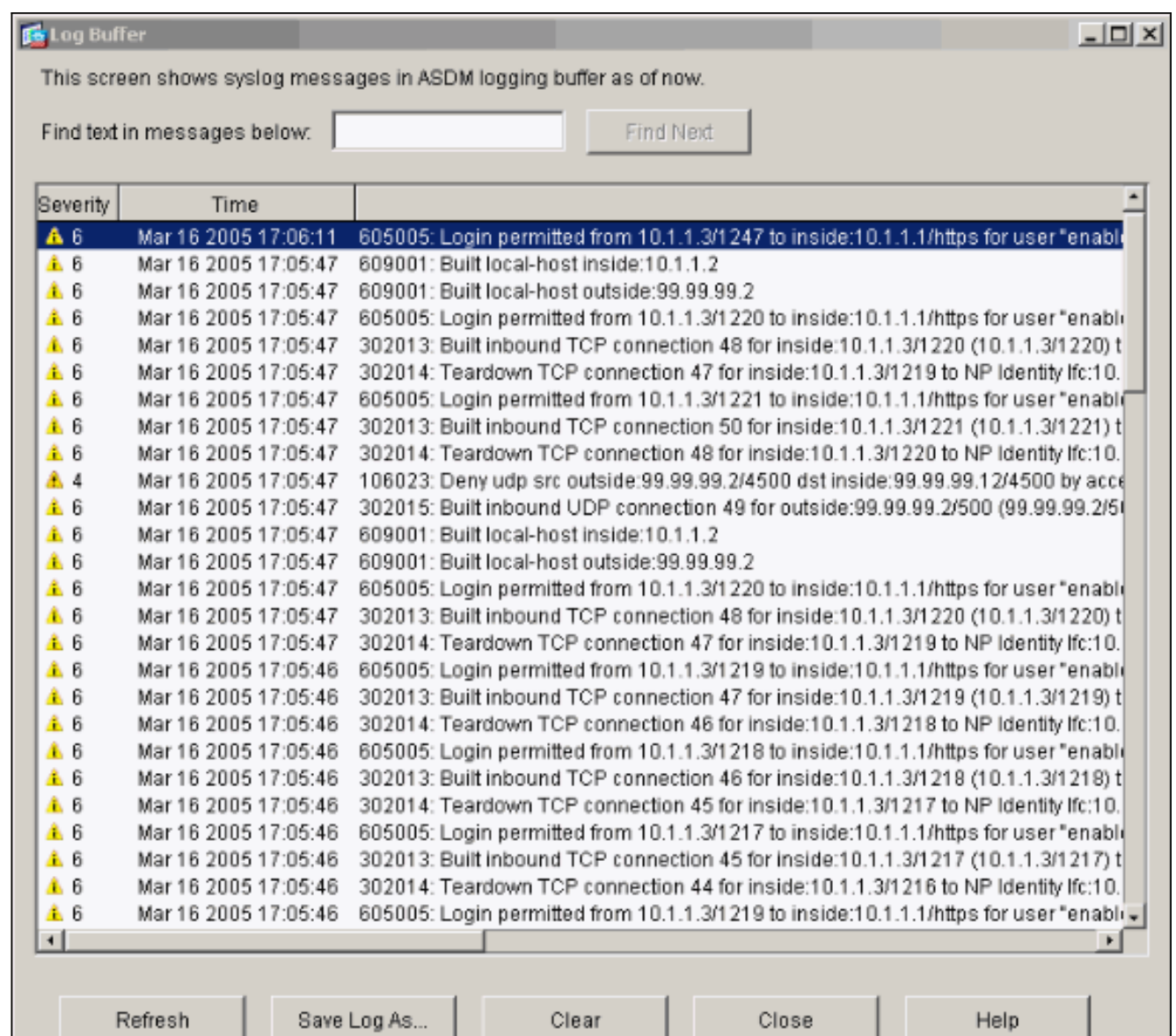

## <span id="page-30-0"></span>Zugehörige Informationen

- [Support-Seite für IPsec-Aushandlung/IKE-Protokolle](//www.cisco.com/en/US/tech/tk583/tk372/tsd_technology_support_protocol_home.html?referring_site=bodynav)
- [PIX-Support-Seite](//www.cisco.com/en/US/products/hw/vpndevc/ps2030/tsd_products_support_eol_series_home.html?referring_site=bodynav)
- [PIX-Befehlsreferenzen](//www.cisco.com/en/US/products/hw/vpndevc/ps2030/products_tech_note09186a0080094885.shtml?referring_site=bodynav)
- [NAT-Support-Seite](//www.cisco.com/en/US/tech/tk648/tk361/tk438/tsd_technology_support_sub-protocol_home.html?referring_site=bodynav)
- [Anforderungen für Kommentare \(RFCs\)](http://www.ietf.org/rfc.html?referring_site=bodynav)
- [Technischer Support und Dokumentation Cisco Systems](//www.cisco.com/cisco/web/support/index.html?referring_site=bodynav)